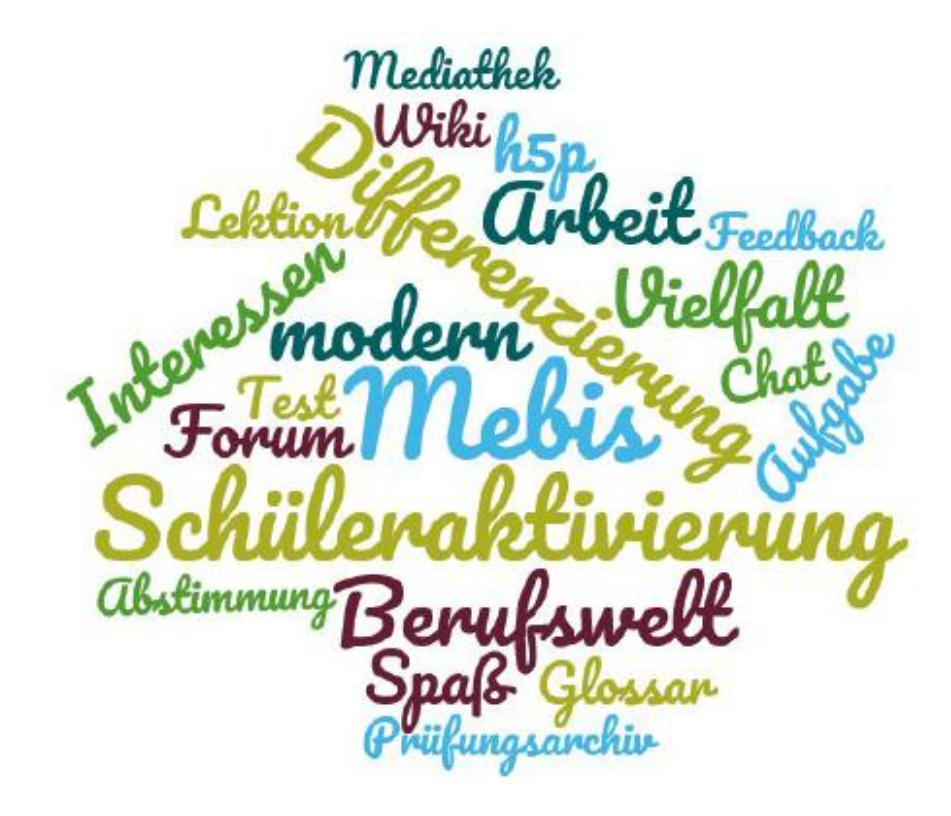

# **TOOLS UND TIPPS RUND UM MEBIS**

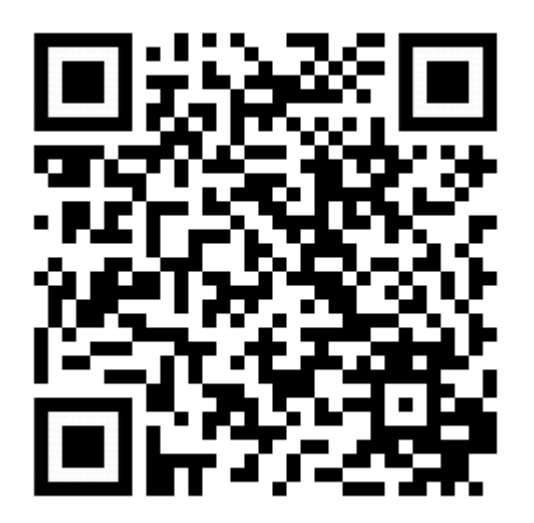

## **ZUGANG ZUM KURSRAUM: HTTPS://LERNPLATTFORM.MEBIS.BAYER N.DE/COURSE/VIEW.PHP?ID=360592**

### **SCHLÜSSEL: SET241118**

### **HOMO DIGITALIS – DER WEG MIT MEBIS**

#### Aussagen aus einem Lehrerzimmer:

Mebis ist ein Zeitdieb, die Vorbereitung ist viel zu aufwändig.

Ich habe Angst, mich beim Einsatz von Mebis im Unterricht als zu wenig "Technikbegabt" zu präsentieren.

Die einzelnen Anwendungsmöglichkeiten von Mebis sind mir nicht/zu wenig bekannt.

Mebis bietet sehr vielseitige Möglichkeiten und aktiviert meine Schüler.

Ich kann noch gezielter differenzieren in meinem Unterricht.

Mebis bietet neue Chancen und Herausforderungen wie z.B. gemeinsames Vorbereiten im Kollegen-Team.

Ich bereite meine Schüler sinnvoll und strukturiert auf die Arbeitswelt von morgen vor.

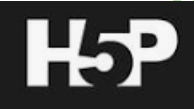

Zur Effektstärke von interaktiven Lernvideos: 0.54 (zum Vergleich: Powerpoint: 0.26; Fachkompetenz 0.11;

Kollektive Wirksamkeitserwartung 1.57) (vgl. Zierer)

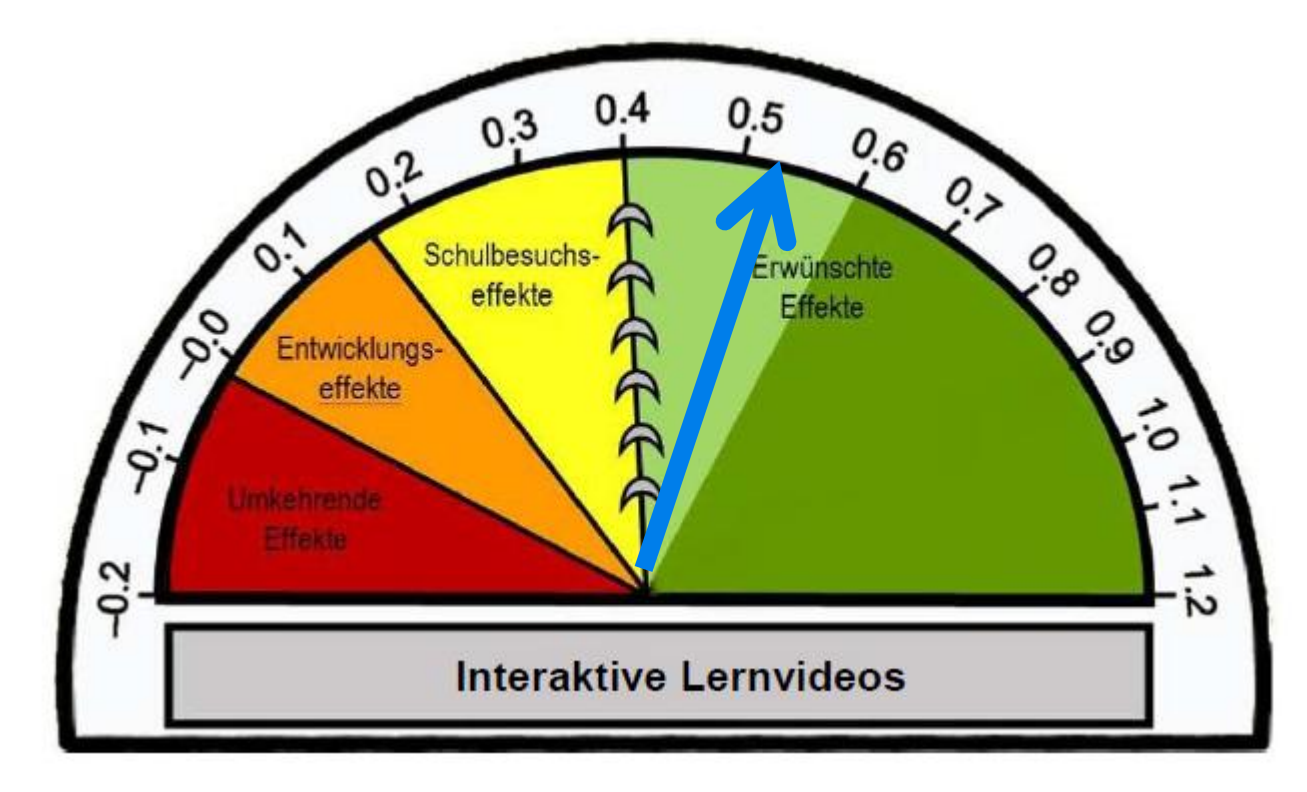

### ALLGEMEIN: ZUR BEARBEITUNG BEI MEBIS

o Bearbeiten einschalten (oben rechts):

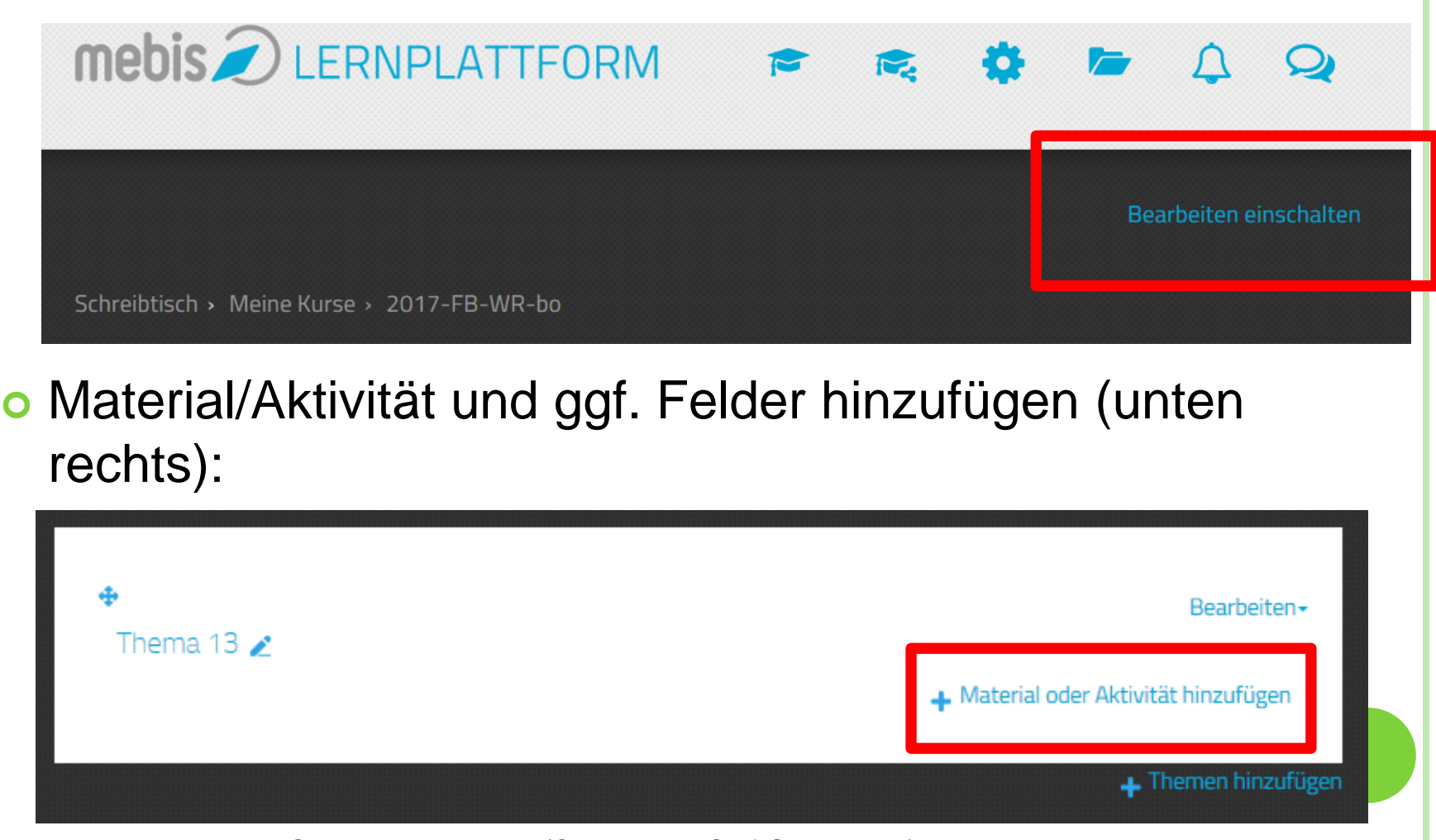

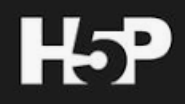

#### H5P anlegen: Interactive Video 1 (Beispiel: Video zum Konjunkturzyklus, WR, Q 11)

Konjunkturverlauf

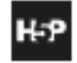

**RP Konjunkturzyklus: interaktives Video** 

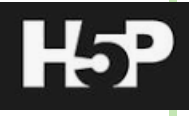

#### o H5P anlegen: Interactive Video 2

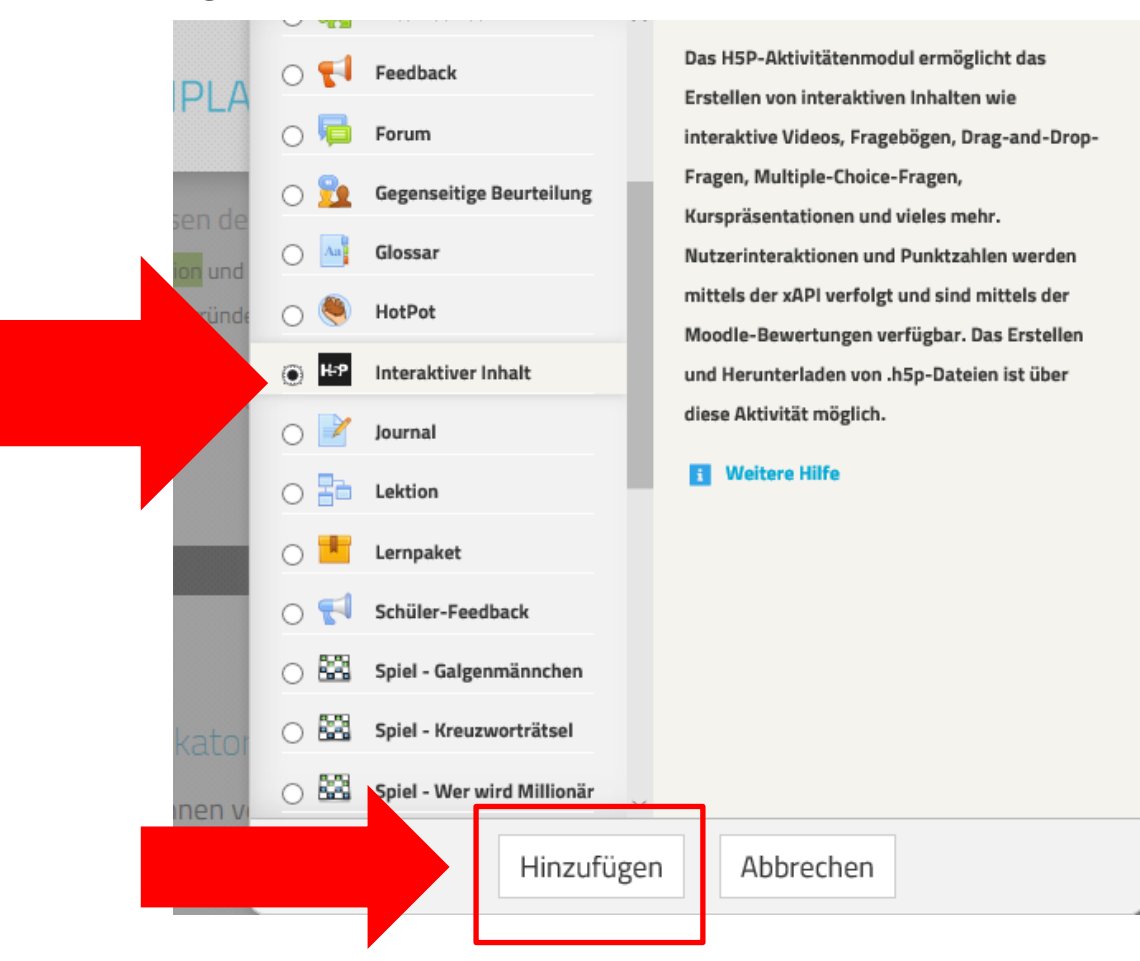

#### o H5P anlegen: Interactive Video 3

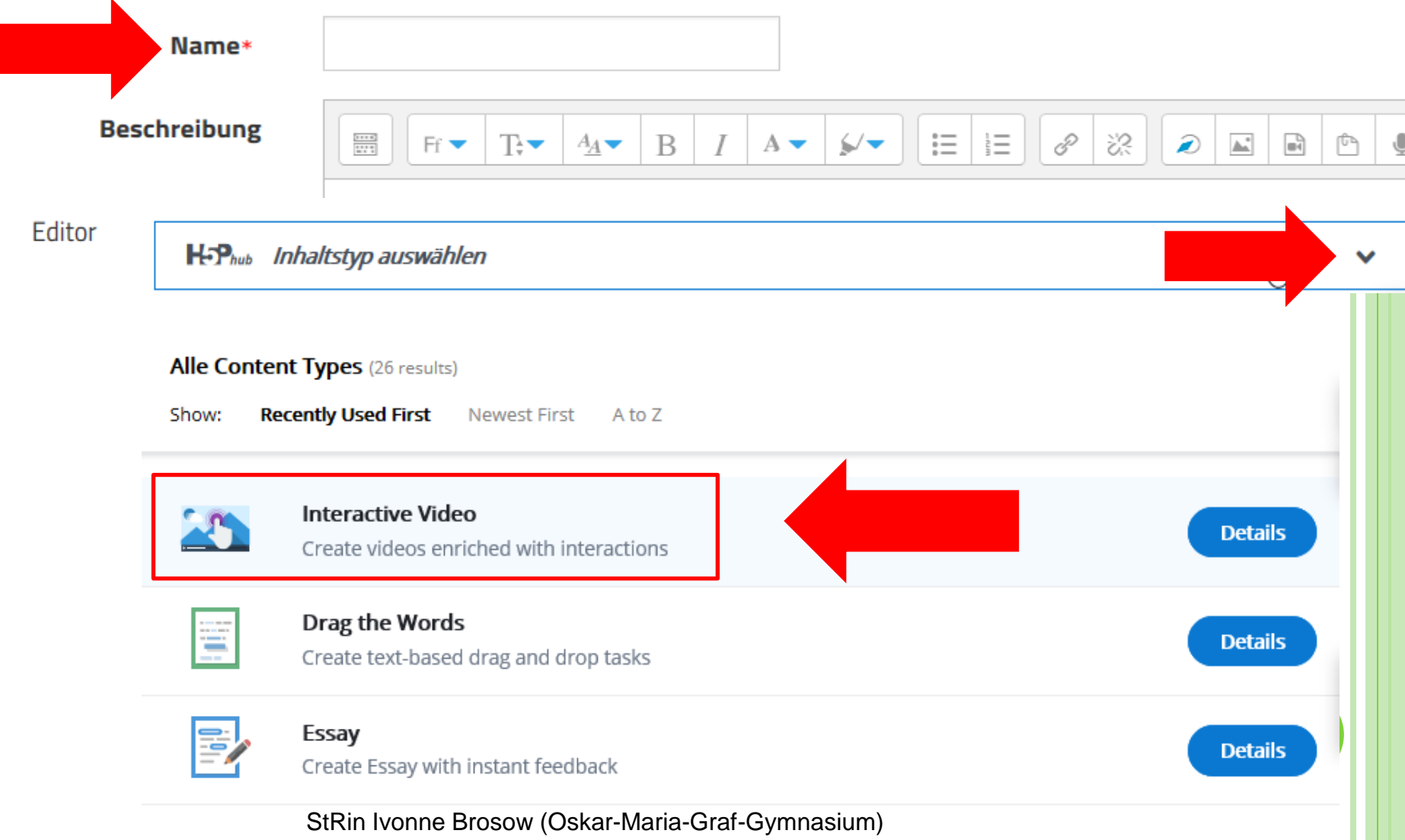

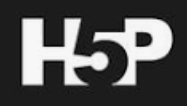

#### o Interactive Video 4: Video (im mp4-Format) hochladen oder mit Mediathek bzw. Youtube verlinken (1. Reiter)

Nach more content types auf h5p.org Ausschau halten

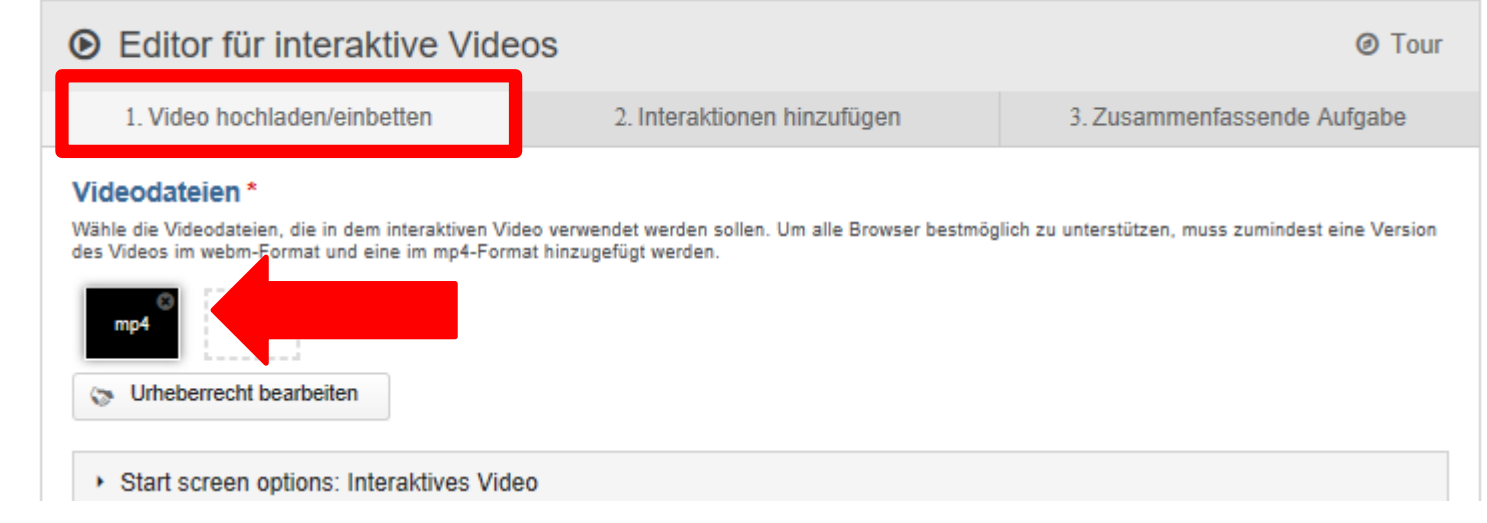

 Achten Sie bei der Verlinkung mit der Mediathek darauf, dass Sie den h5p-fähigen Link benutzen (bei den Videos immer ganz unten rechts zu finden, z.B.:) **Link für H5P** 

> » https://mediathek.mebis.bayern.de/?doc= provideVideo&identifier=BWS-04984131&ty pe=video&start=0&title=Der Staat bin ich - A bsolutismus und Merkantilismus&file=defaul t.mp4

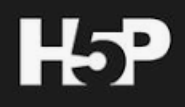

o Interactive Video: Interaktionen als Textfeld hinzufügen 1 (2. Reiter)

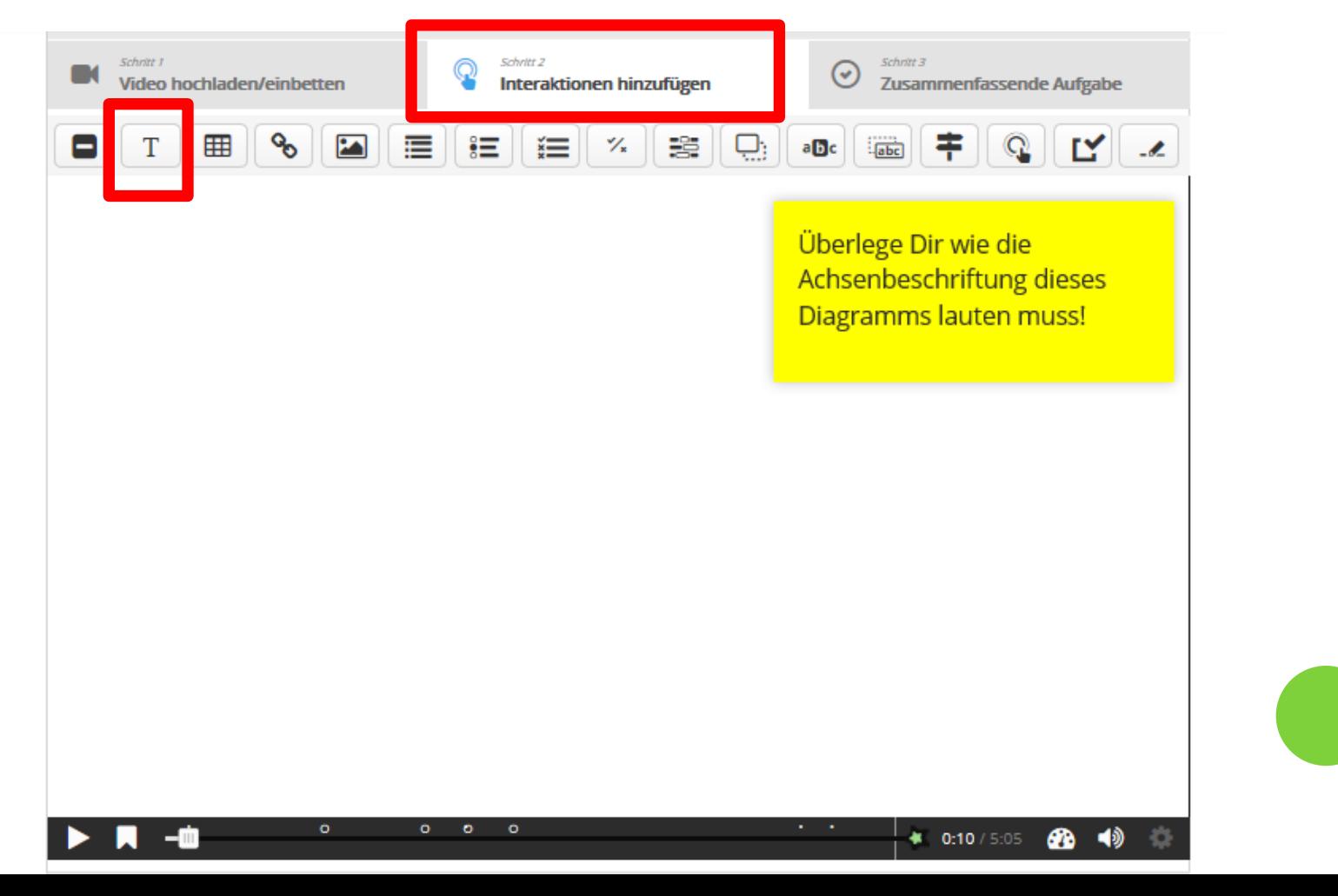

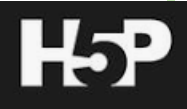

#### o Interactive Video: Textfeld hinzufügen 2

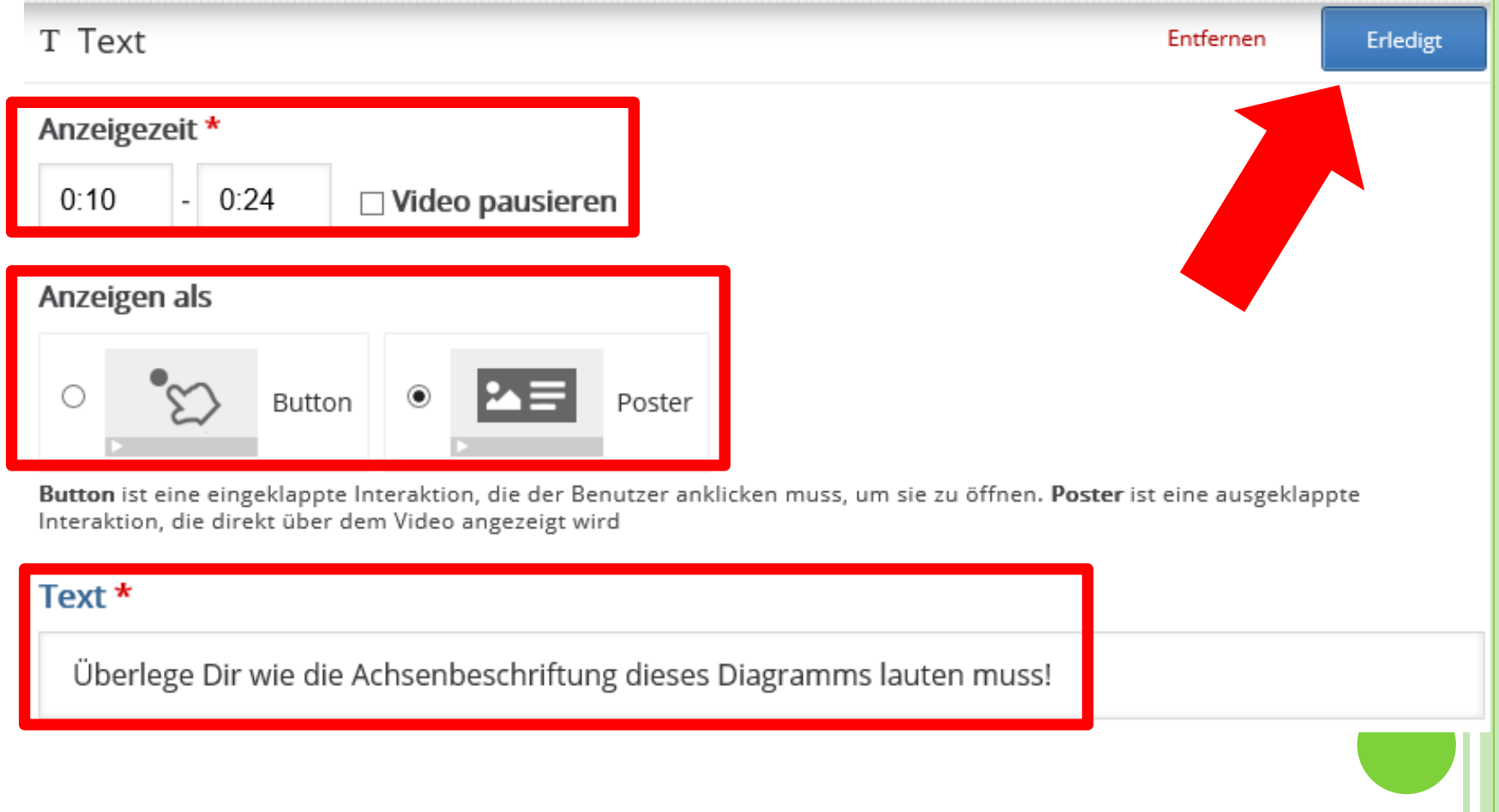

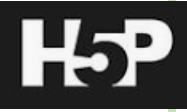

#### o Interactive Video: Drag Text einfügen 1

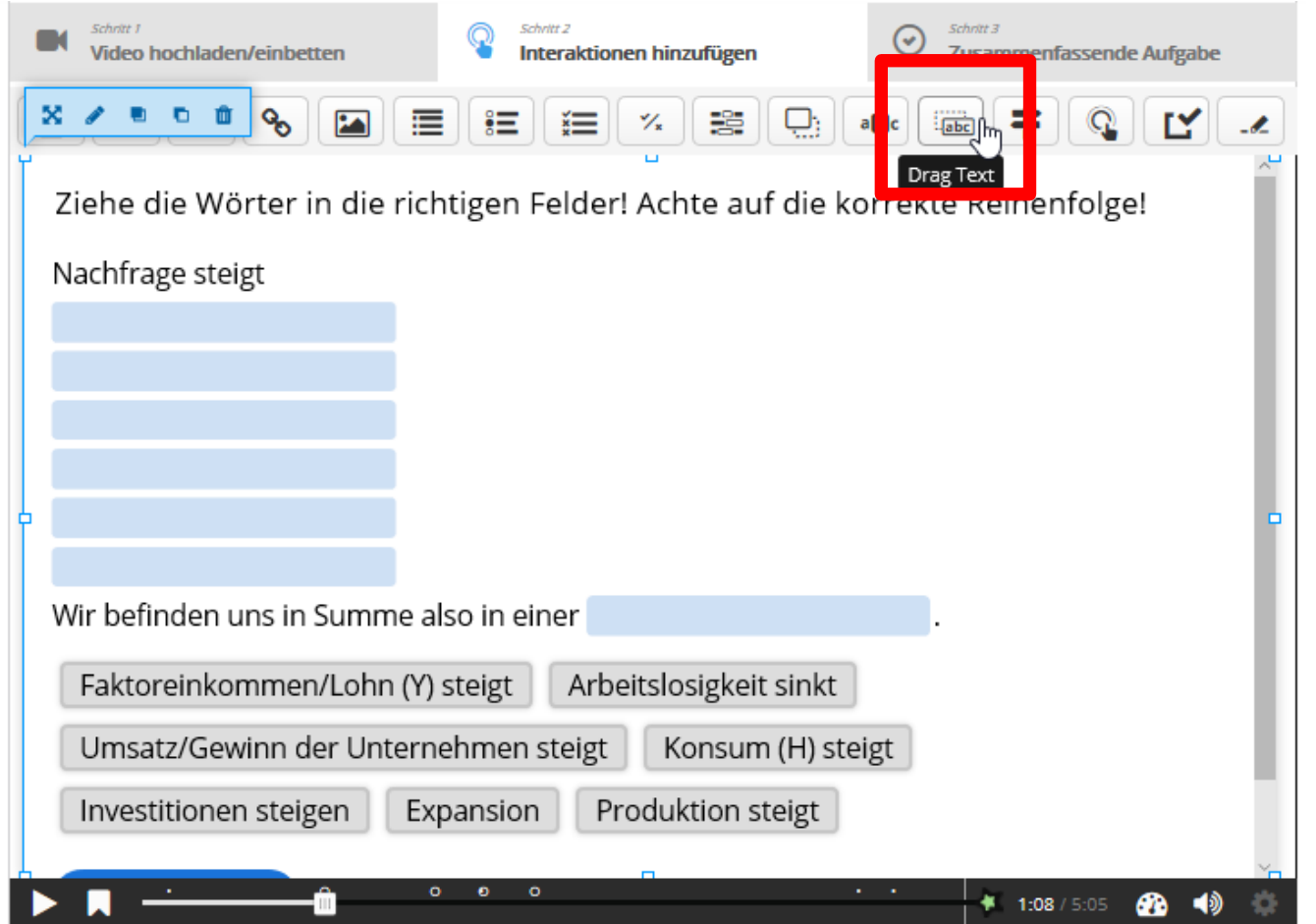

#### o Interactive Video: Drag Text einfügen 2

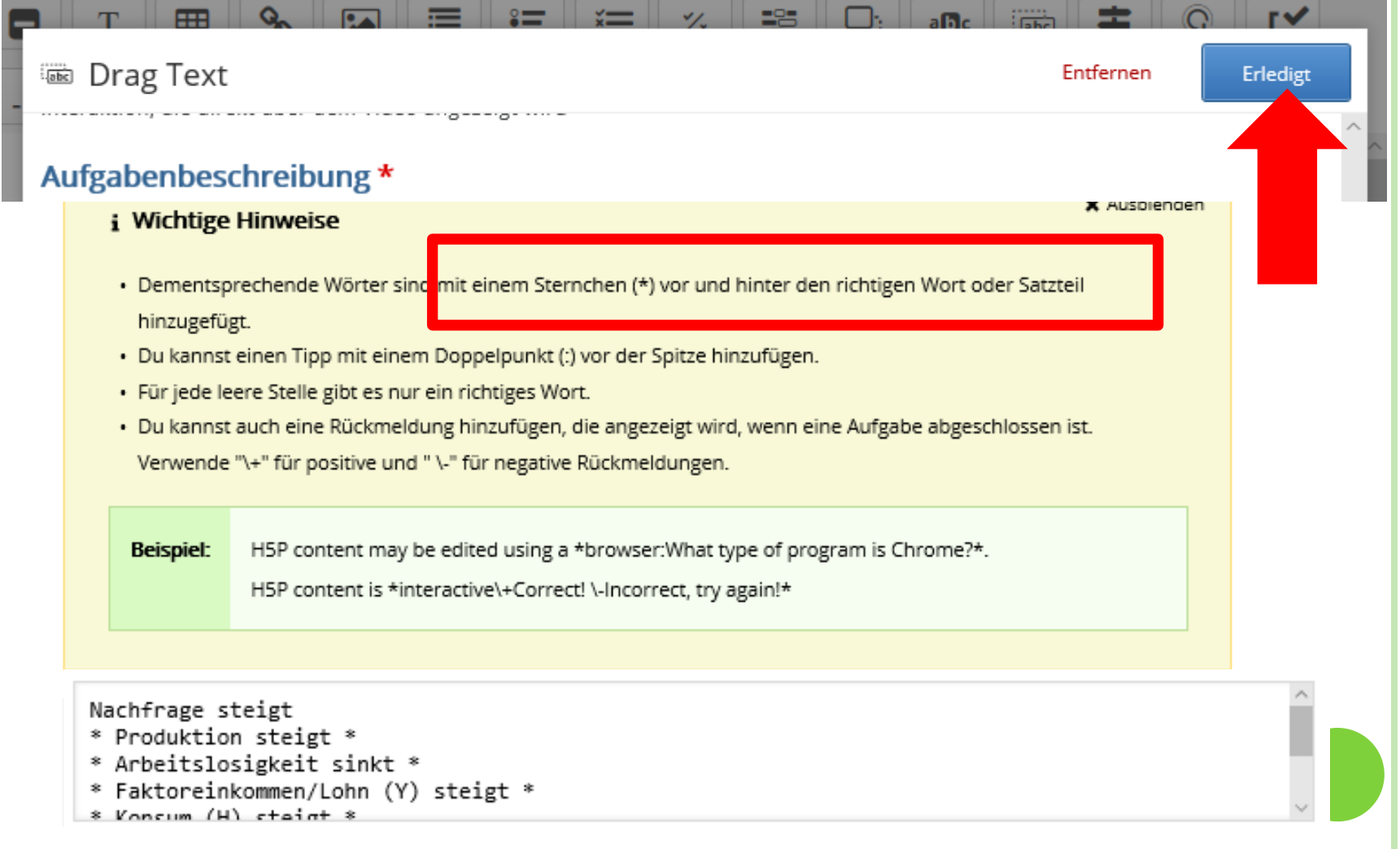

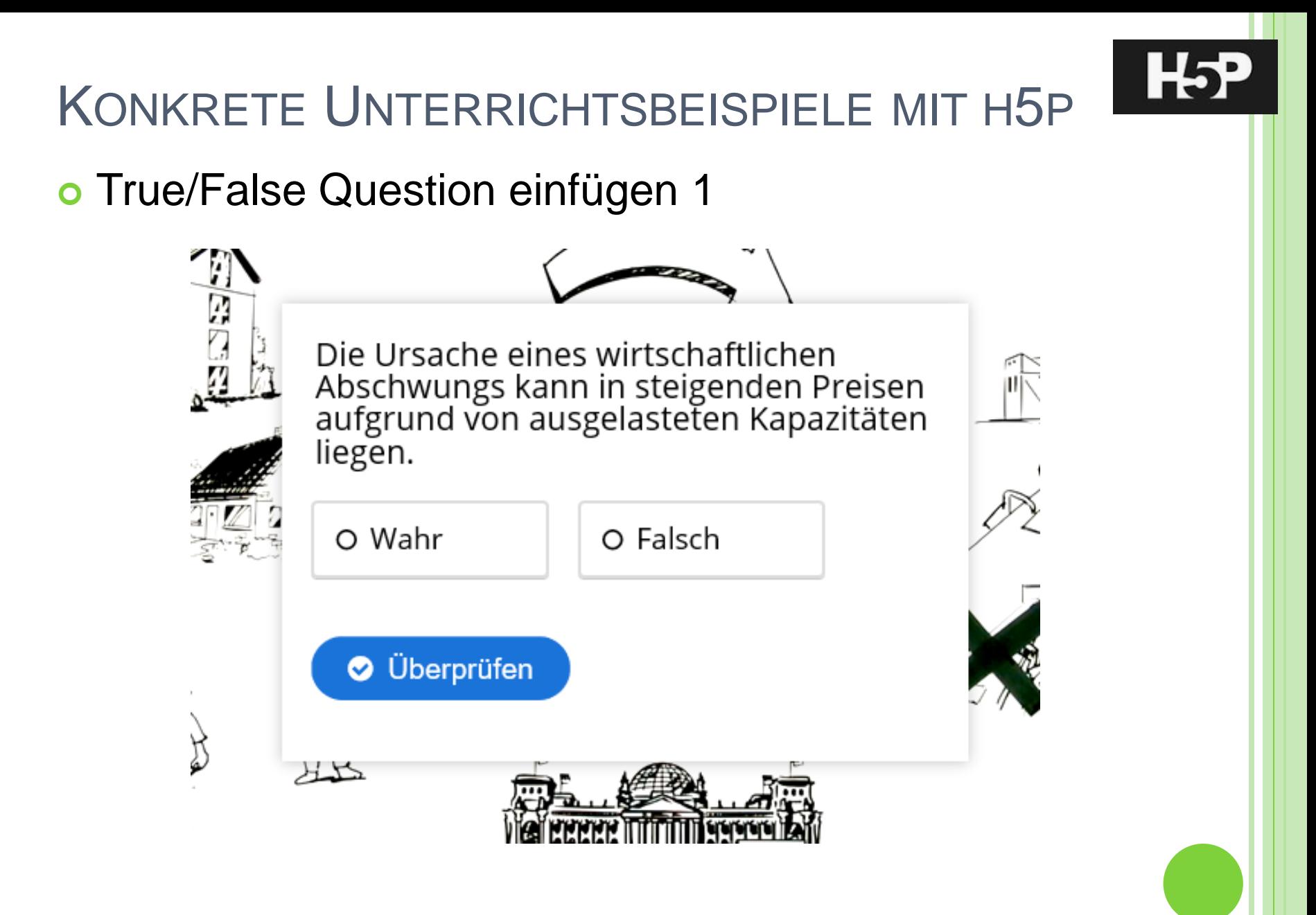

#### o True/False Question einfügen 2

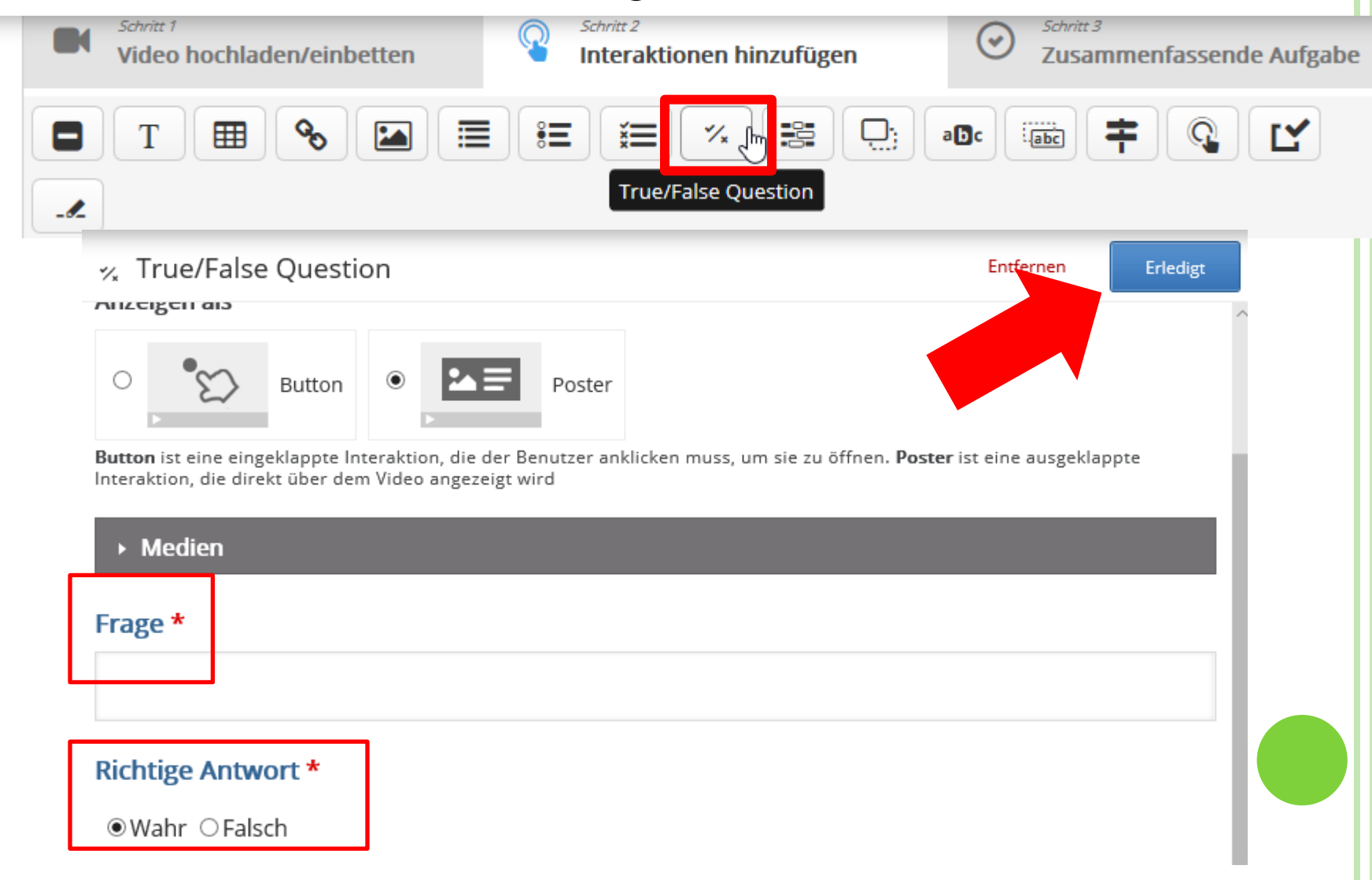

## KONKRETE UNTERRICHTSBEISPIELE MIT H5P **o** Drag and Drop

Nochmal zurück zu Frage 1: Benenne die Achsenbeschriftung!

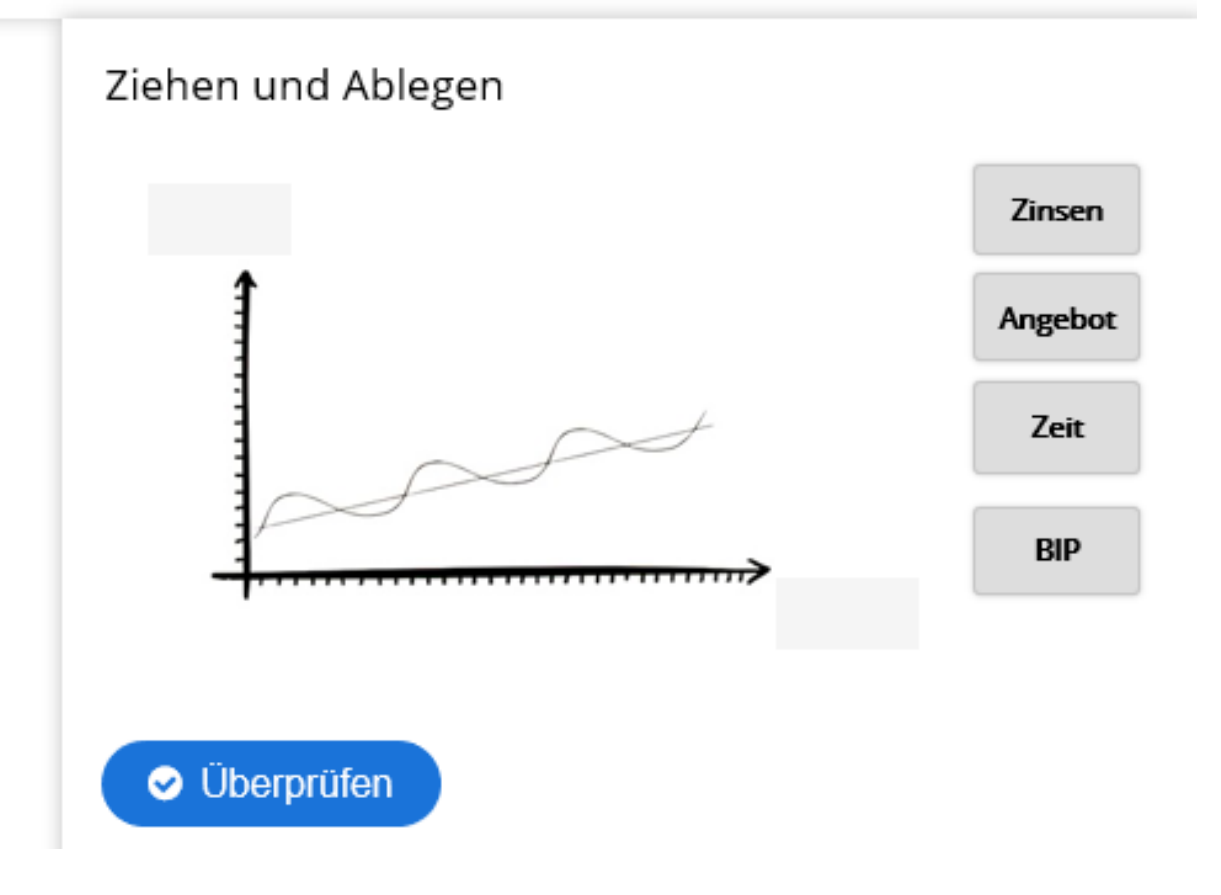

#### o Drag and Drop einfügen  $1 \rightarrow$  dann Aufgabe klicken

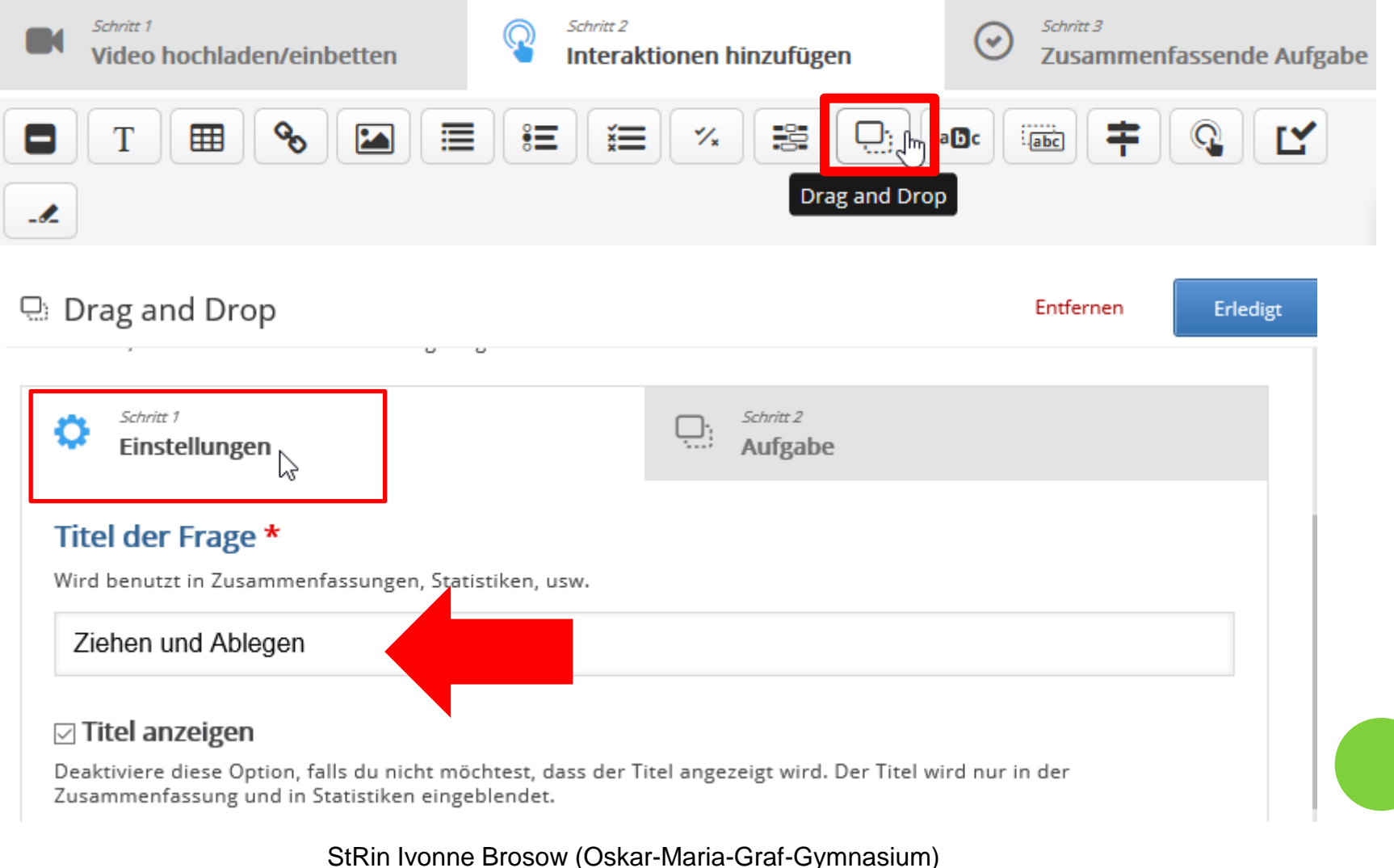

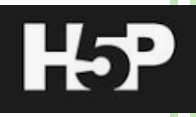

#### o Drag and Drop einfügen 2: Sie befinden sich unter "Aufgabe" (!!!)

- **1. Schritt: Bild hochladen**
- 2. Schritt: Drop-Zonen platzieren
- 3. Schritt: Texte (Drags) platzieren

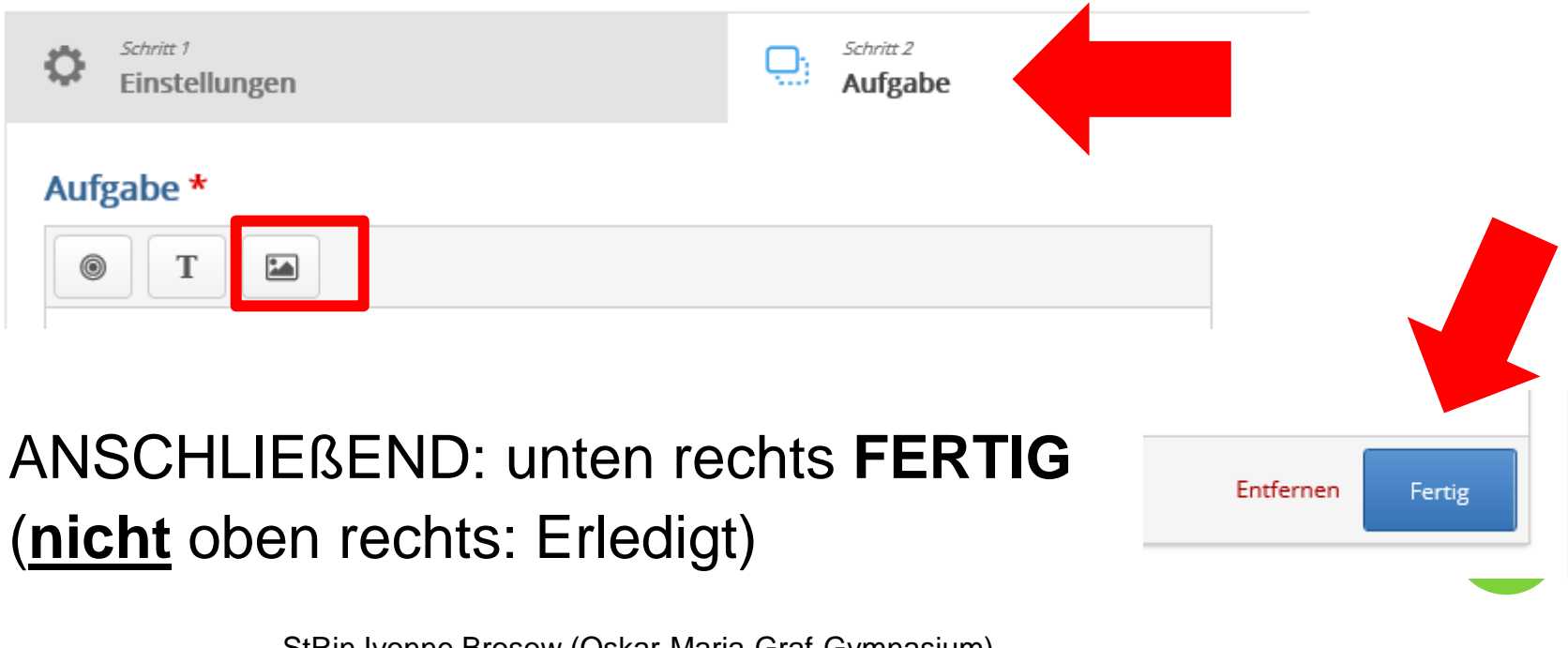

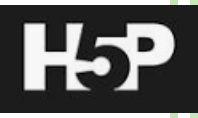

#### **o** Drag and Drop einfügen 3:

1. Schritt: Bild hochladen

#### **2. Schritt: Drop-Zonen platzieren**

3. Schritt: Texte (Drags) platzieren

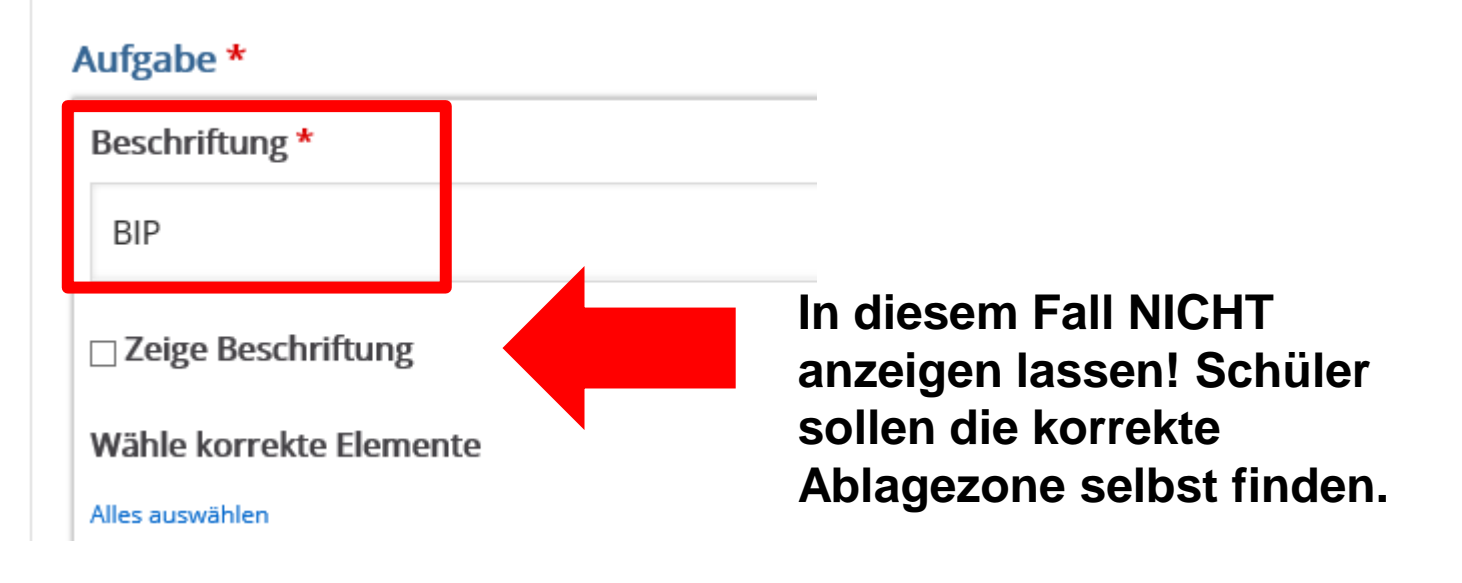

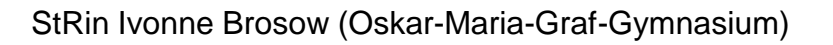

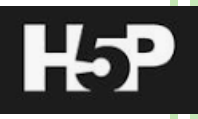

### **o** Drag and Drop einfügen 4:

- 1. Schritt: Bild hochladen
- 2. Schritt: Drop-Zonen platzieren
- **3. Schritt: Texte (Drags) platzieren**

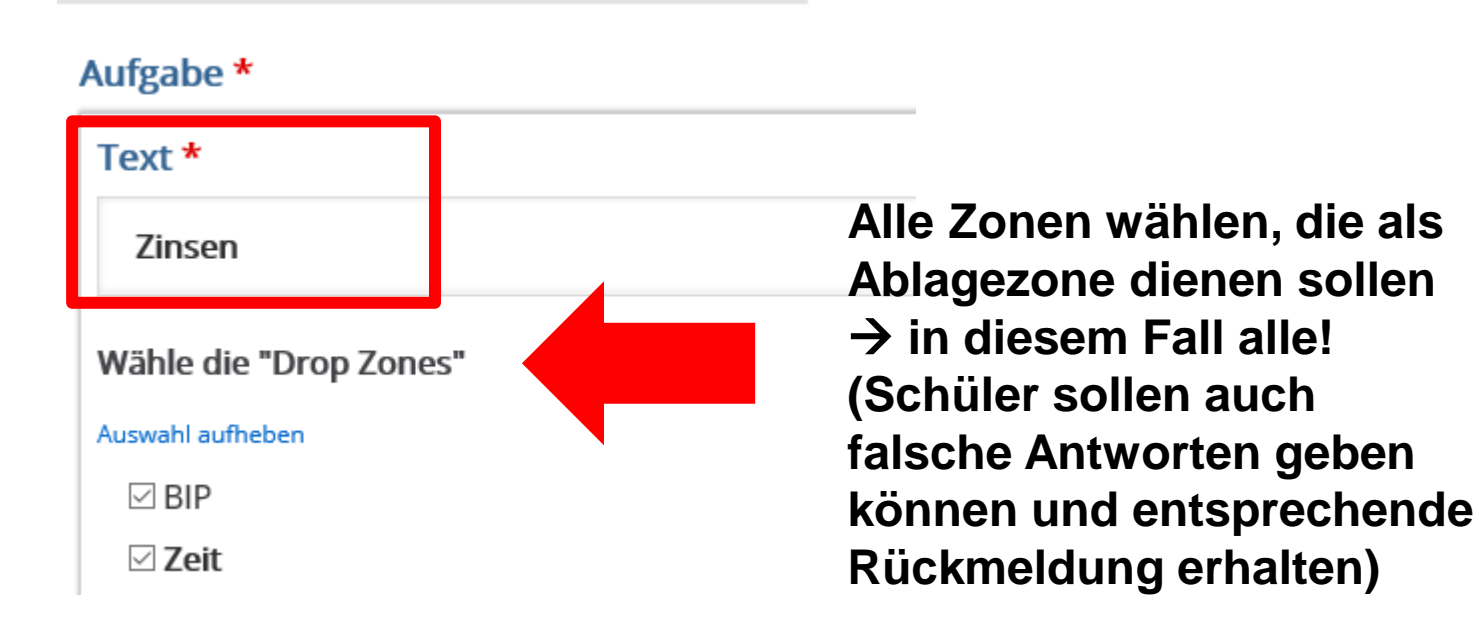

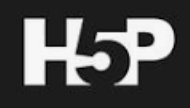

o Drag and Drop 5: korrekte Elemente wählen

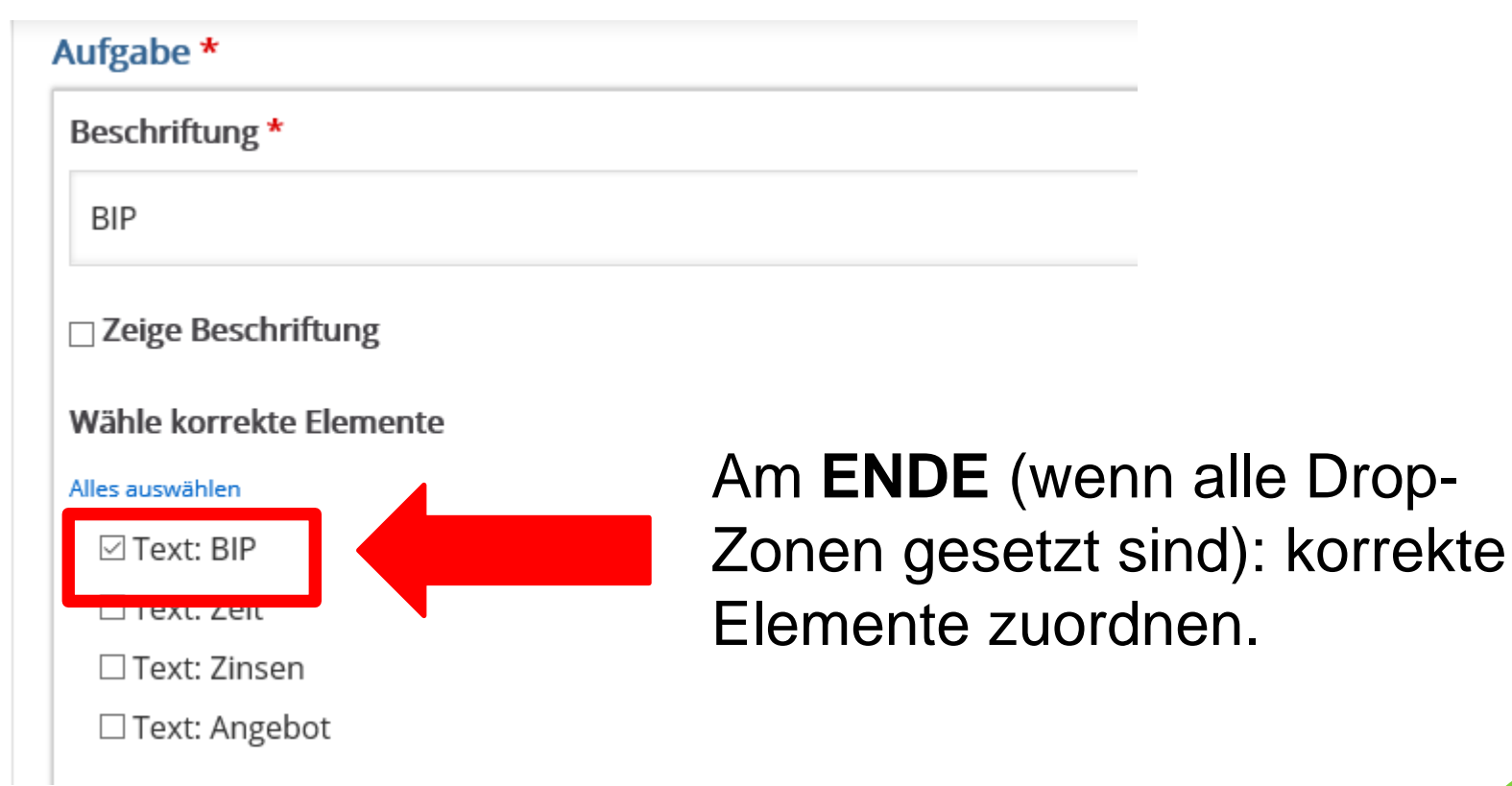

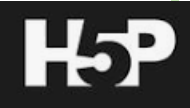

#### Drag and Drop 6: Fallstricke

#### Aufgabe \*

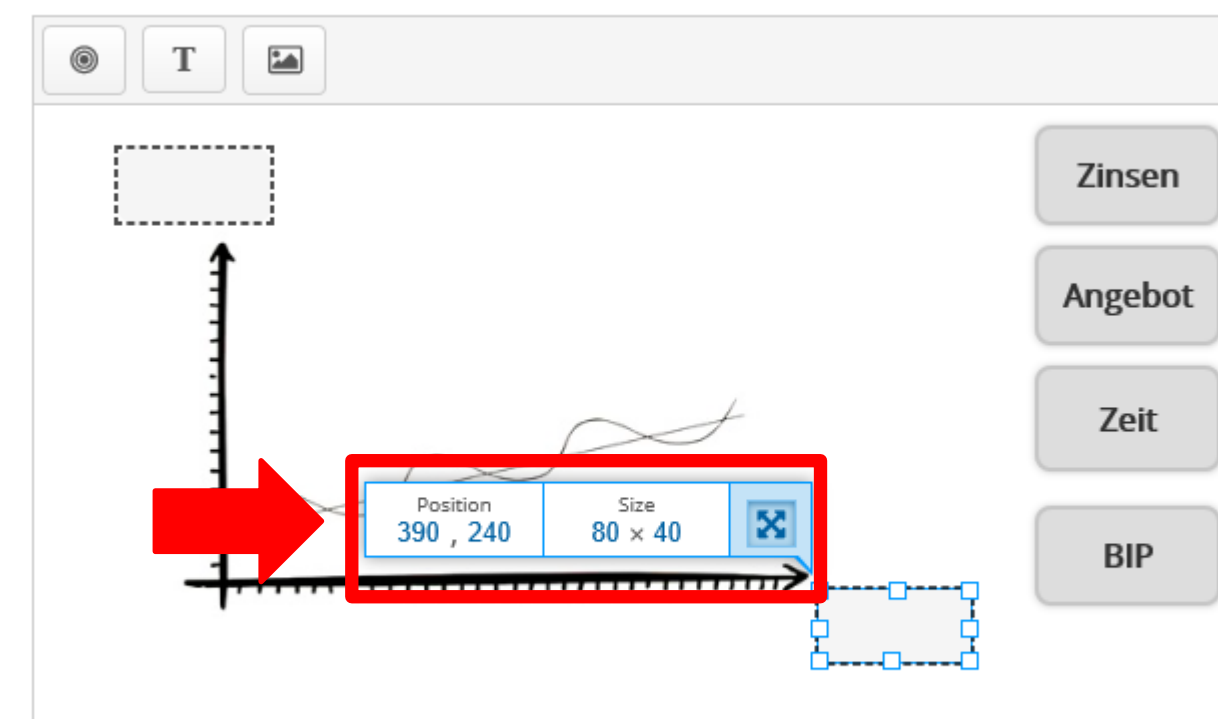

Wenn bei Ihnen nur dieses Feld erscheint und Sie die Drop-Zone bearbeiten möchten, nochmals auf das Feld klicken, dann ändert sich das Symbol in

und Sie können den Stift anklicken!

Starte, indem du deine "Drop Zones" platzierst.

Als nächstes platziere die verschiebbaren Elemente und wähle die zugehörigen "Drop Zones" an. Zum Schluss wähle in den "Drop Zones" die für sie korrekten Elemente aus.

#### o Fill in the blanks:

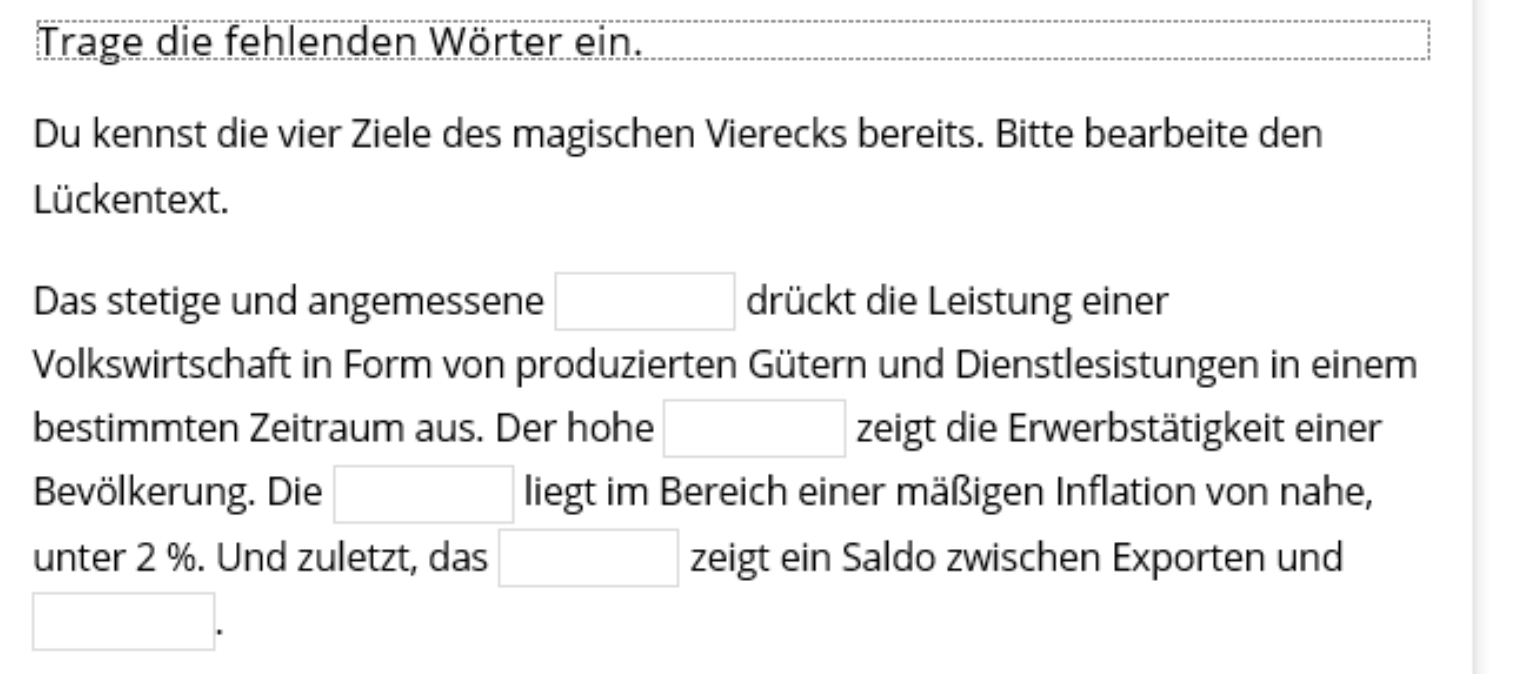

**O** Überprüfen

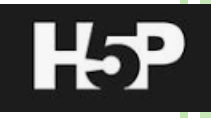

#### o Fill in the blanks: Trunkierungen mit \* Begriff \* (Prinzip wie Drag Text)

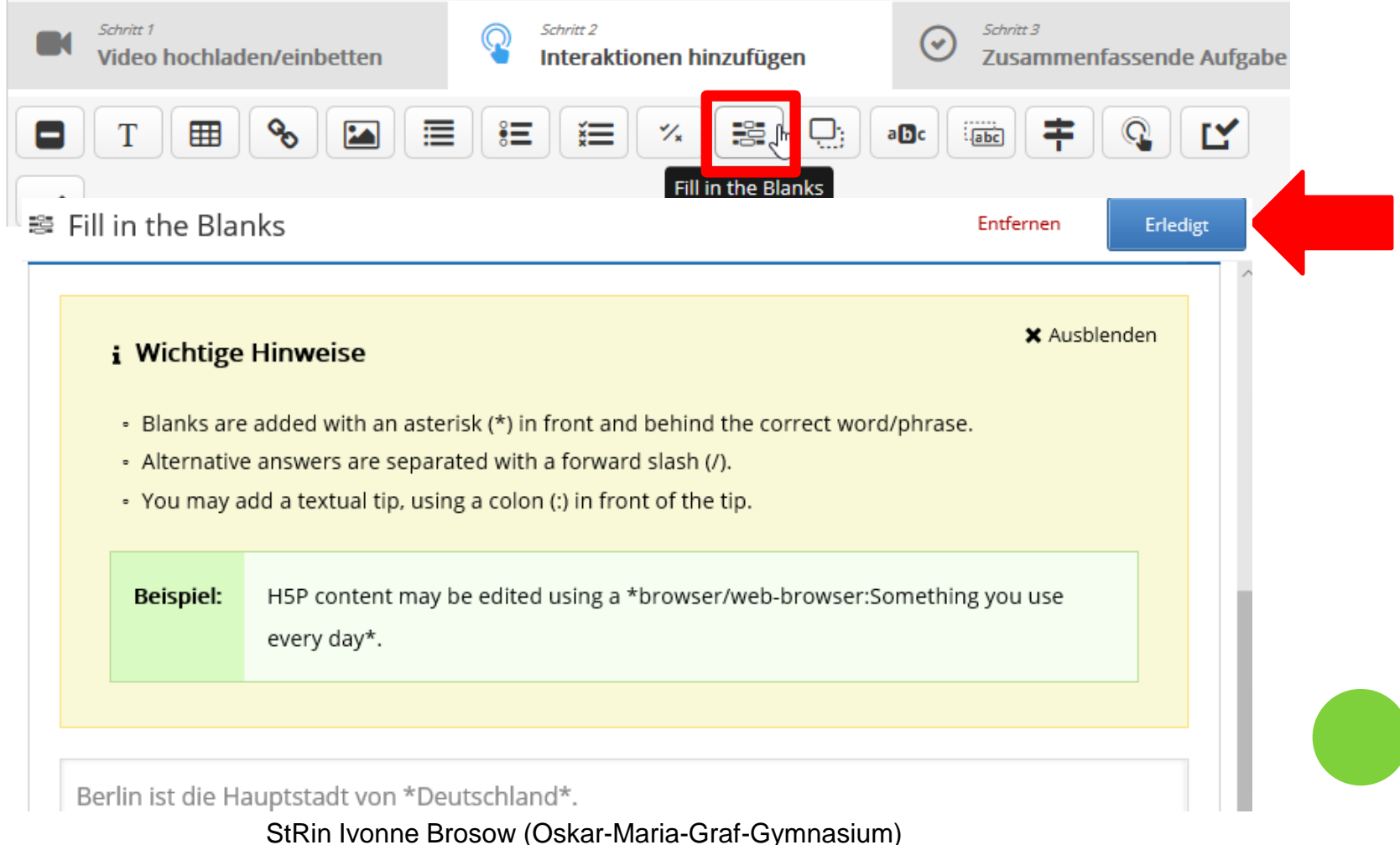

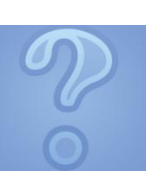

#### o Beispiel:

<sup>2</sup> Bitcoin: wie erfolgreich wird diese Währung sein?

Was denkst Du, wie erfolgreich wird der Bitcoin als Währung langfristig sein?

#### Abstimmung einfügen 1: nicht anonym/anonym

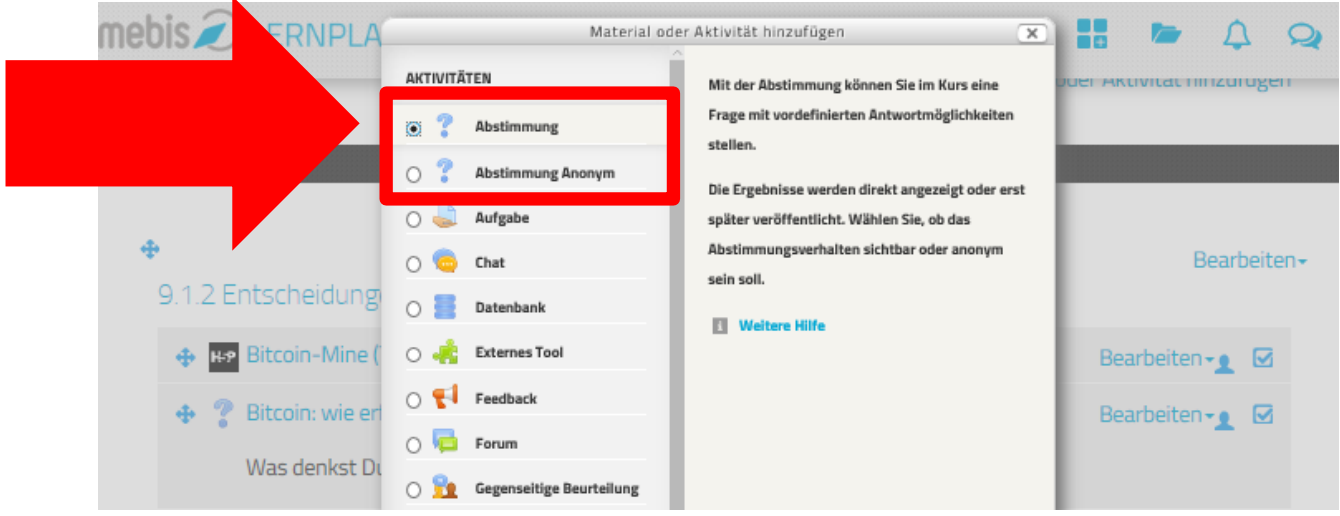

#### o Abstimmung einfügen 2

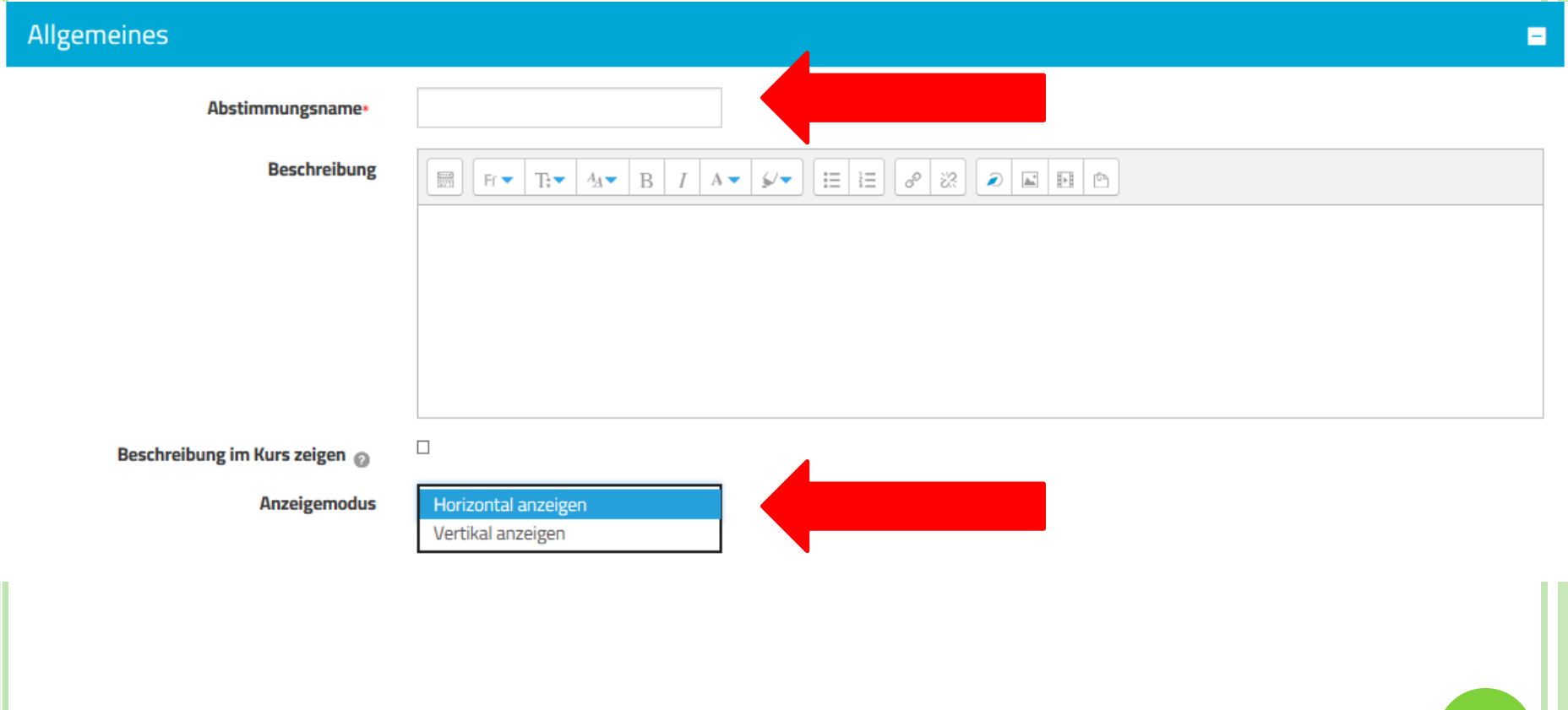

#### Abstimmung einfügen 3

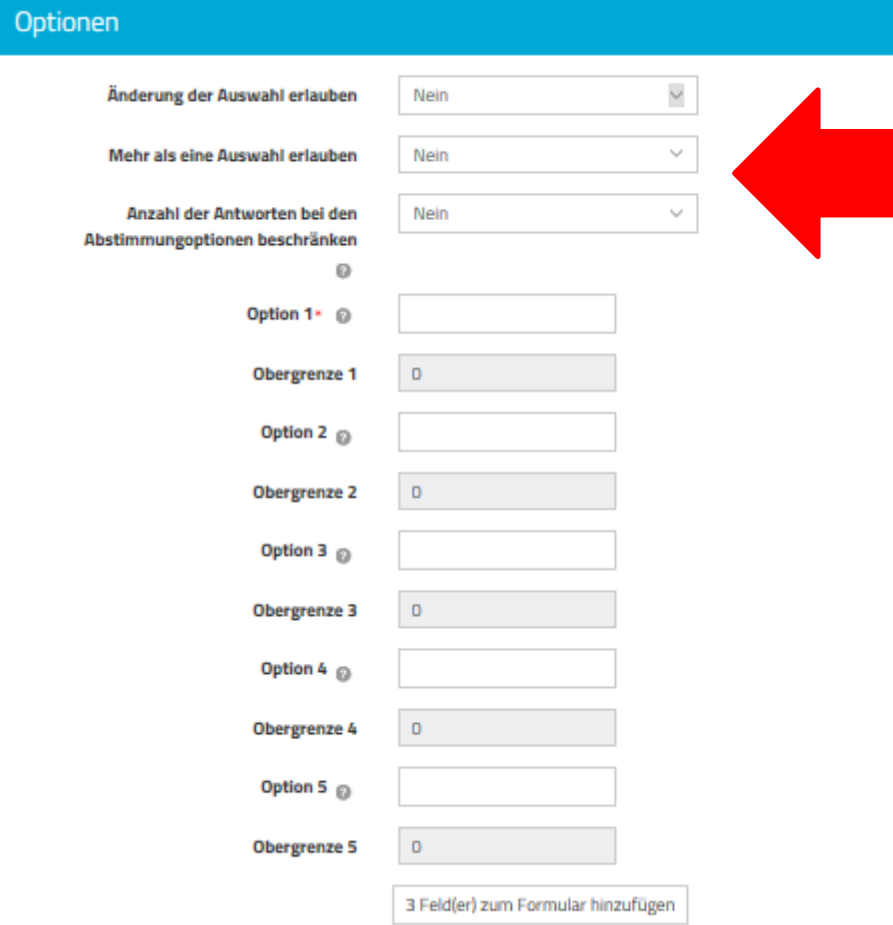

Abhängig von der Art der Abstimmung, bei freier Meinungsäußerung Anzahl der Antworten nicht beschränken, bei Themenvergabe von Referaten schon …

 Abstimmung einfügen 4: Veröffentlichung von Ergebnissen möglich (sinnvoll z.B. bei der Vergabe von Referatsthemen)

#### Ergebnisse

B

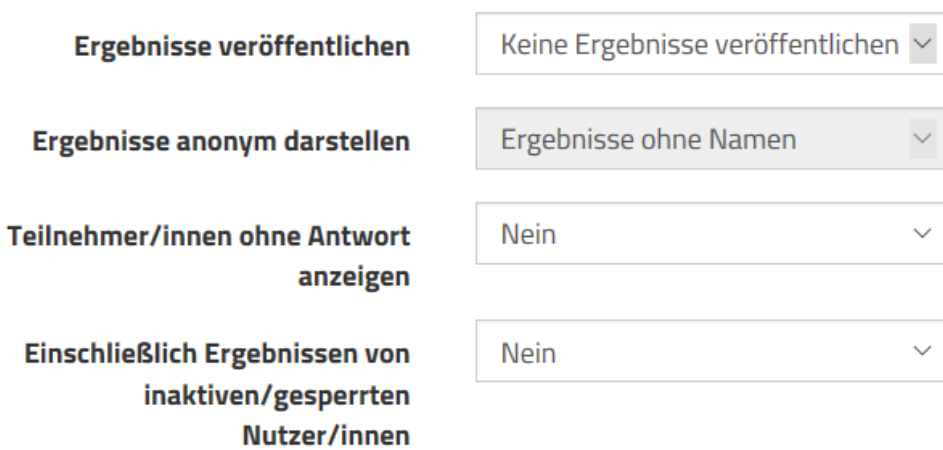

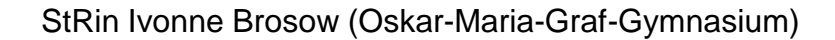

### **CHATS**

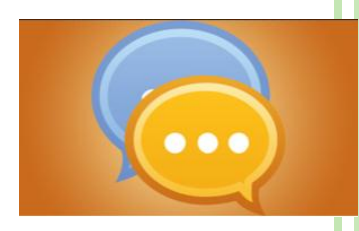

- Austausch von max. sechs Personen zu einem Thema/einer Aufgabe
- Einsatzmöglichkeiten: z.B. Karikaturenanalyse

Karikaturen zur Sozialen Marktwirtschaft

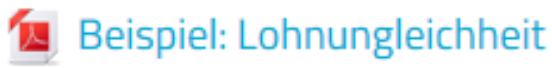

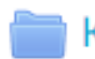

Karikaturen zur Sozialen Marktwirtschaft

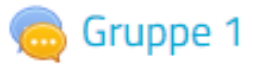

Gruppe 2

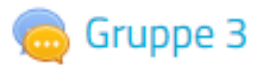

### **CHATS**

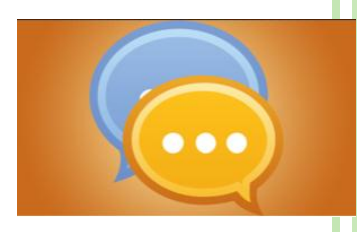

- Austausch von max. sechs Personen zu einem Thema/einer Aufgabe
- Wichtig: ALLE Namen werden als User0123 anonymisiert!
- o Chat anlegen  $\rightarrow$  alle Einstellungen (oben rechts)  $\rightarrow$ Sichtbarkeit der Chat-Sitzungen:

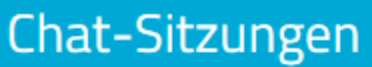

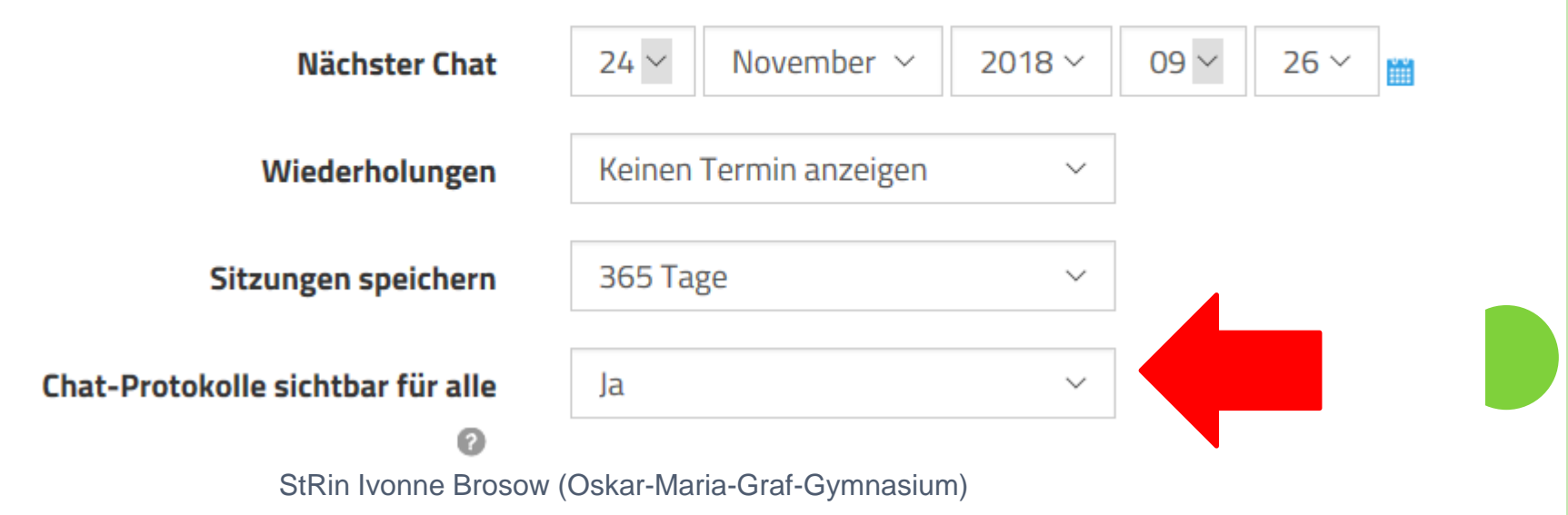

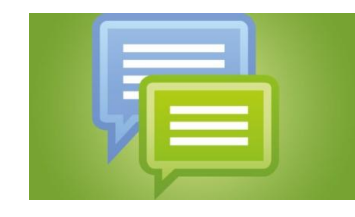

o Forum anlegen 1: z.B. für Fragen vor der Klausur, Ergebnisse von Gruppenarbeiten, eigene Erklärvideos

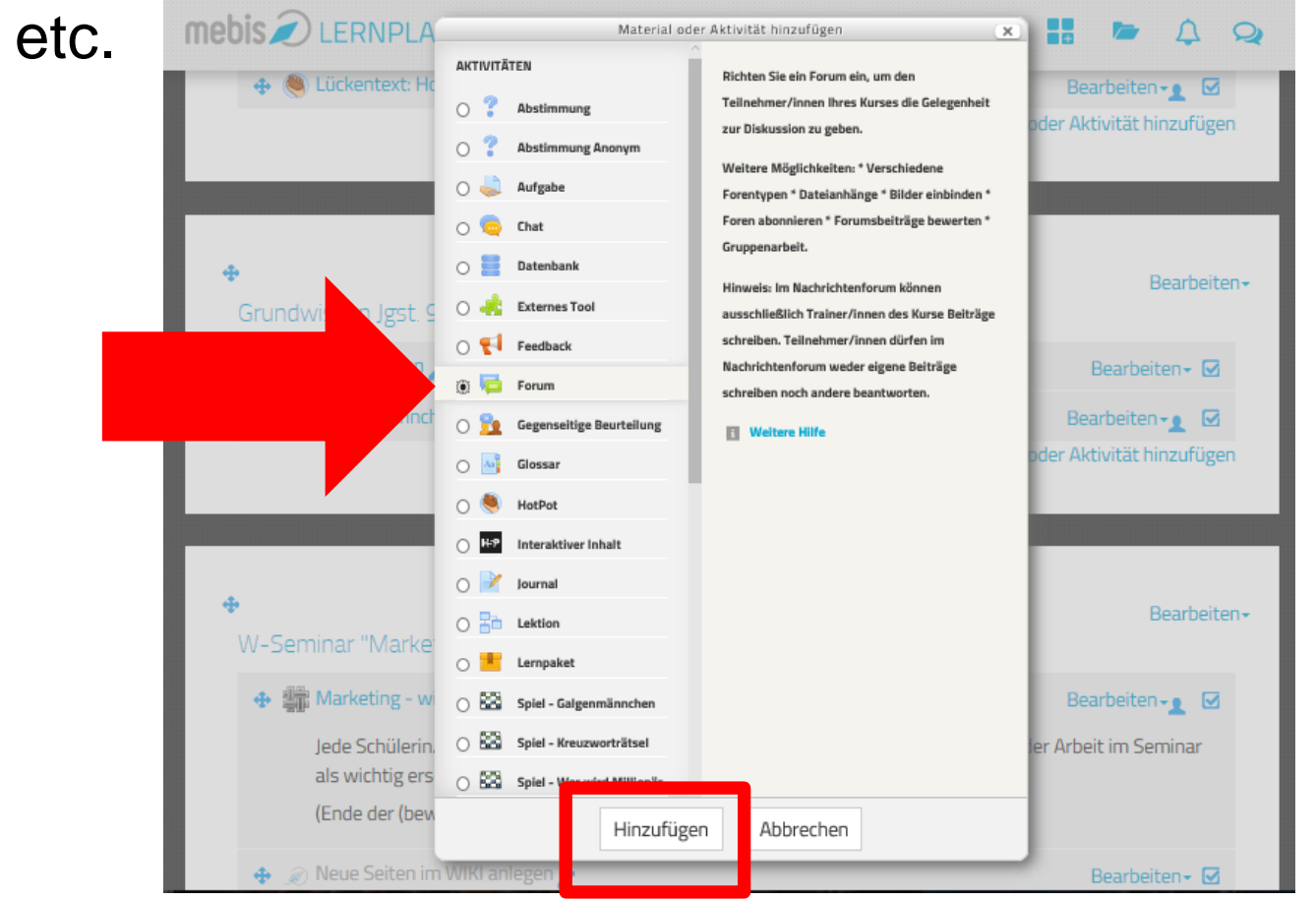

#### o Forum anlegen 2

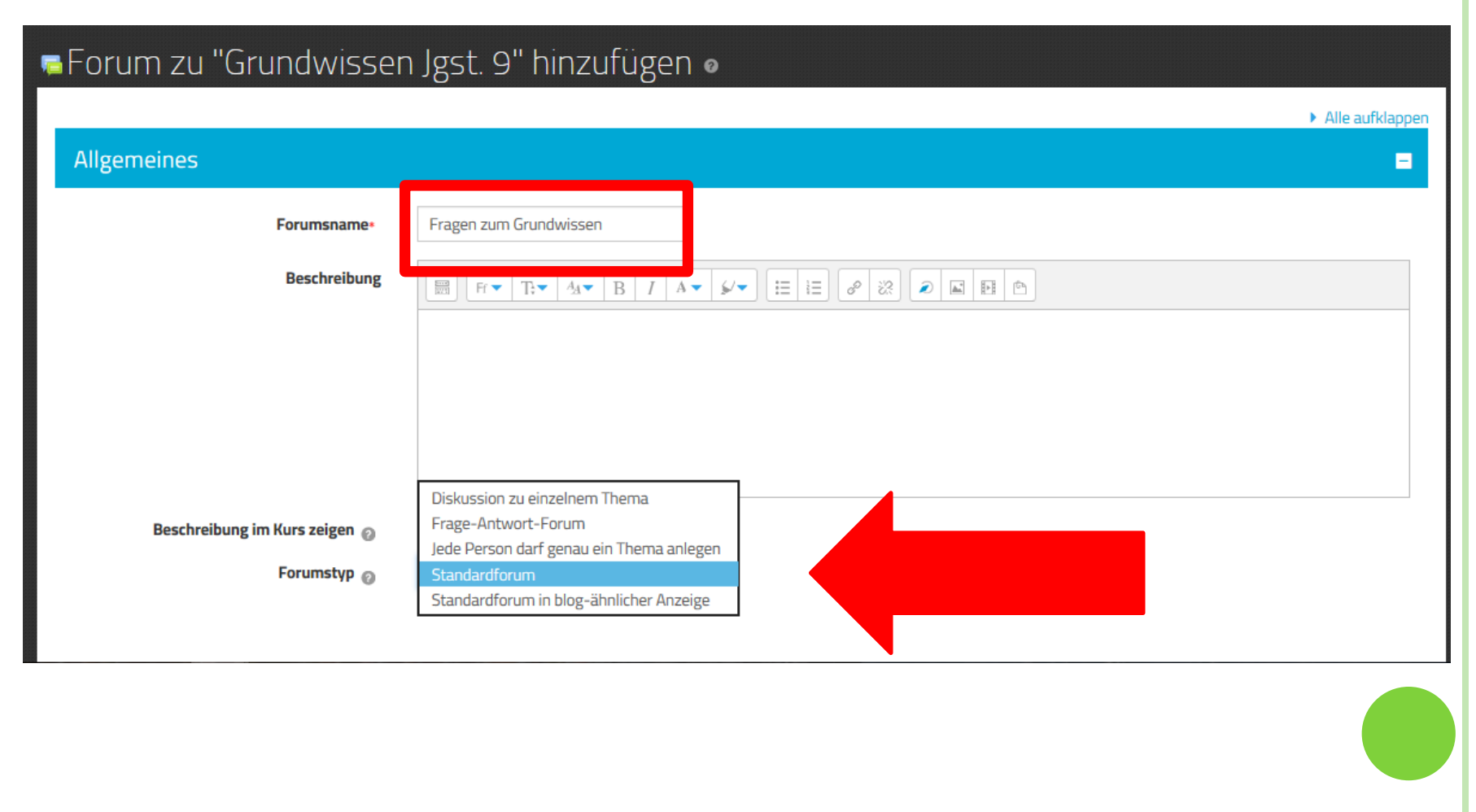

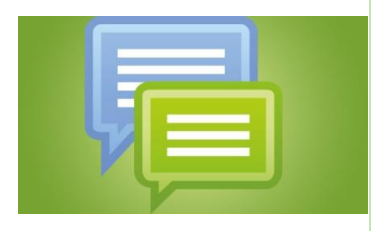

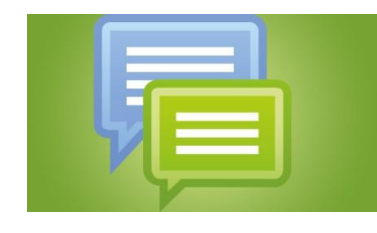

#### **Es gibt fünf verschiedene Forentypen:**

- Diskussion zu einem Thema Forum zu einem einzigen Thema, zu dem alle antworten dürfen (nicht für separate Gruppen).
- Jede Person darf genau ein Thema anlegen Forum, in dem jede Person genau ein Thema beginnen darf. Alle Personen dürfen dann zu allen Themen antworten.
- Frage-Antwort-Forum Forum, bei dem alle Personen zuerst einem eigenen Beitrag schreiben müssen, bevor sie die Beiträge der anderen sehen und darauf antworten können.
- Standardforum in blog-ähnlicher Anzeige offenes Forum, in dem jeder zu jeder Zeit ein neues Thema beginnen und auf alle Beiträge antworten kann. In einer Übersicht sind Betreffzeilen und die Beitragsanfänge sichtbar, zum jeweiligen Gesamtbeitrag und zu dessen Antworten führt ein Link.
- **Standardforum** offenes Forum, in dem jeder zu jeder Zeit ein neues Thema eröffnen und auf alle Beiträge antworten kann. In einer Übersicht sind alle Betreffzeilen zu sehen.

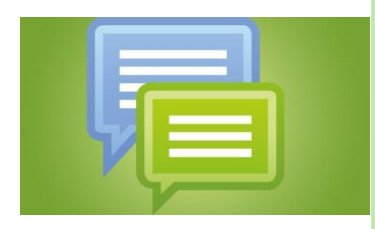

#### Forum anlegen 3 (Tipp: maximale Dateigröße auswählen)

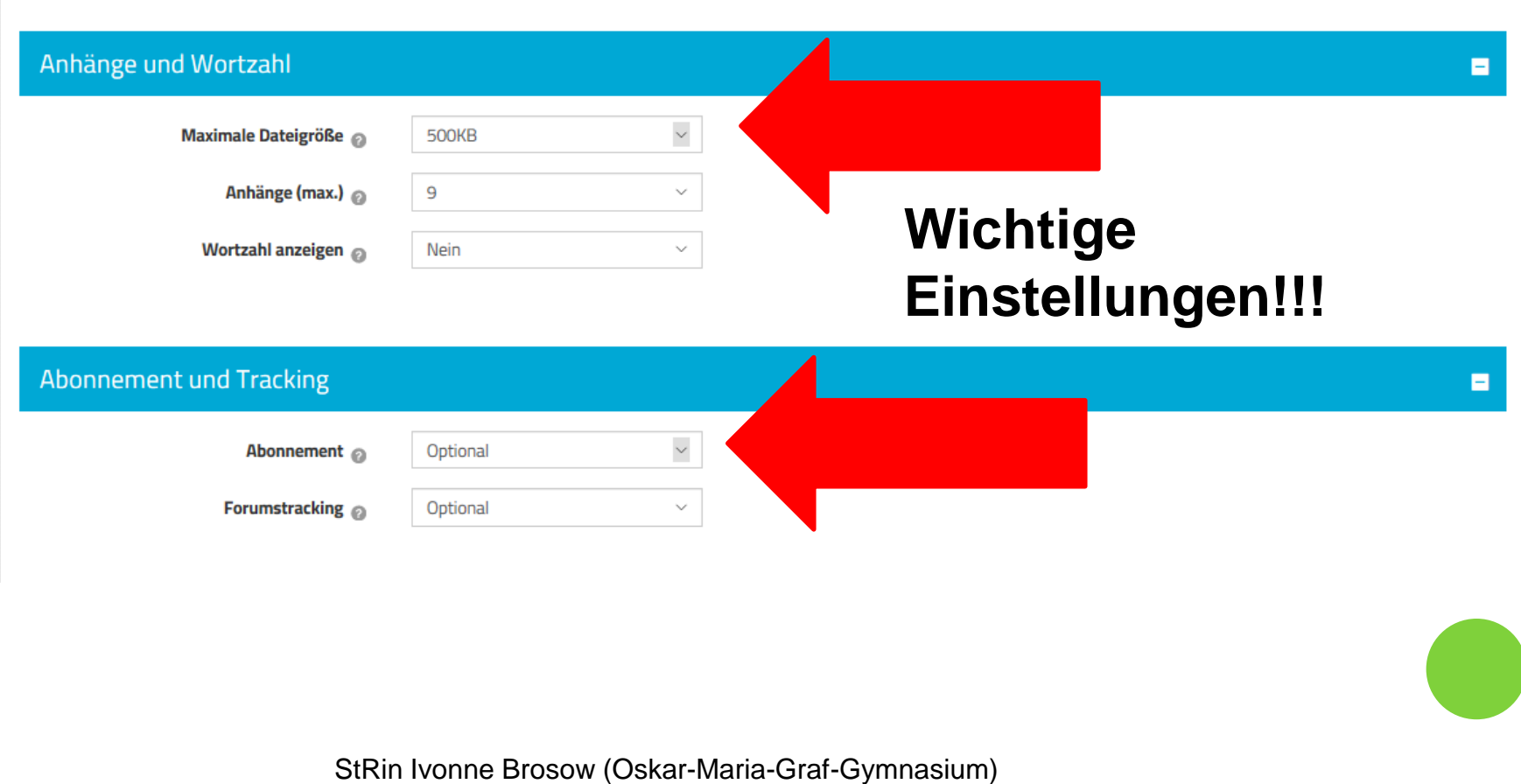

 Tools in Mebis importieren (z.B. aus unserem Mebis-Kurs in Ihren eigenen Kurs) 1: **Gehen Sie zum gewünschten Kurs, in den Sie importieren möchten!**

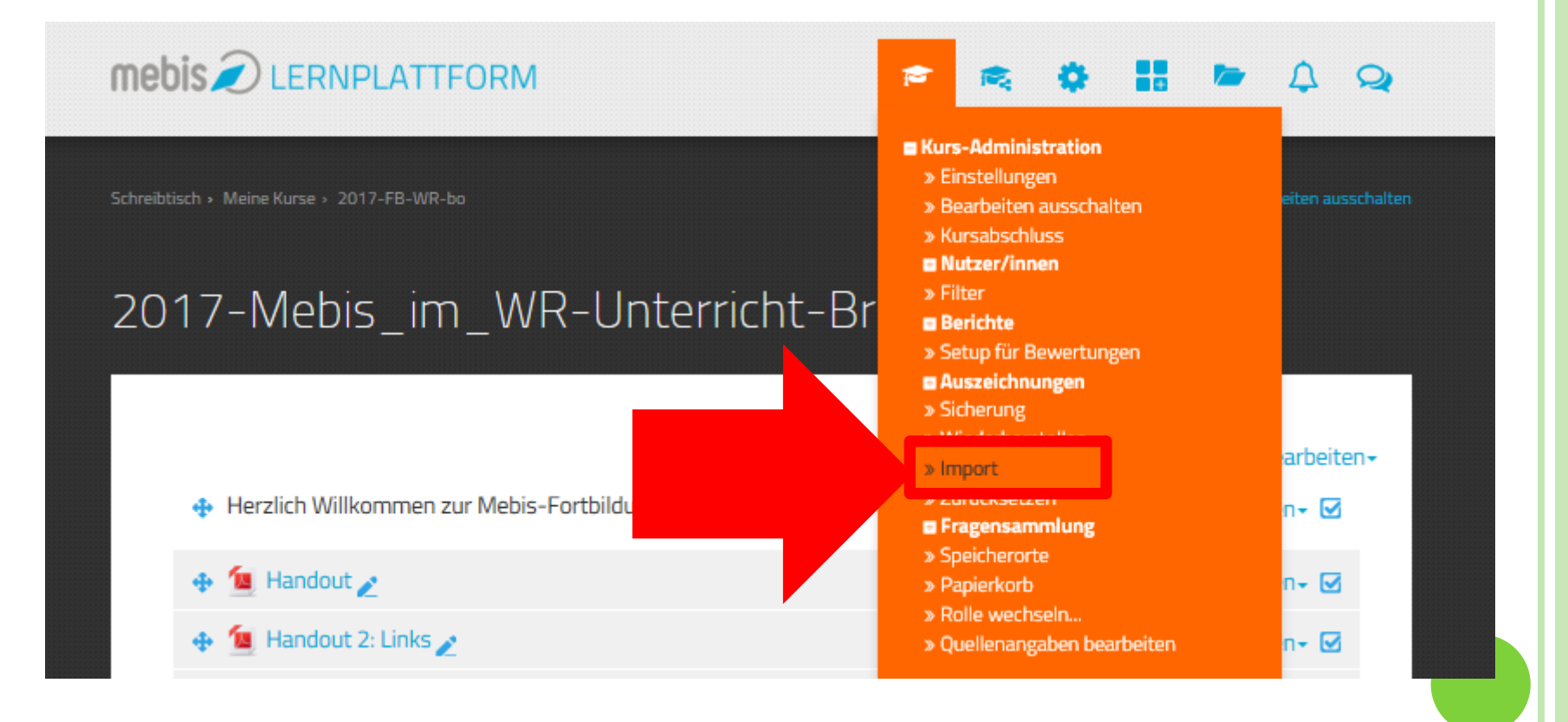

#### Tools in Mebis importieren (z.B. aus unserem Mebis-Kurs in Ihren eigenen Kurs) 2

Wählen Sie einen Quellkurs, aus dem Daten importiert werden sollen.

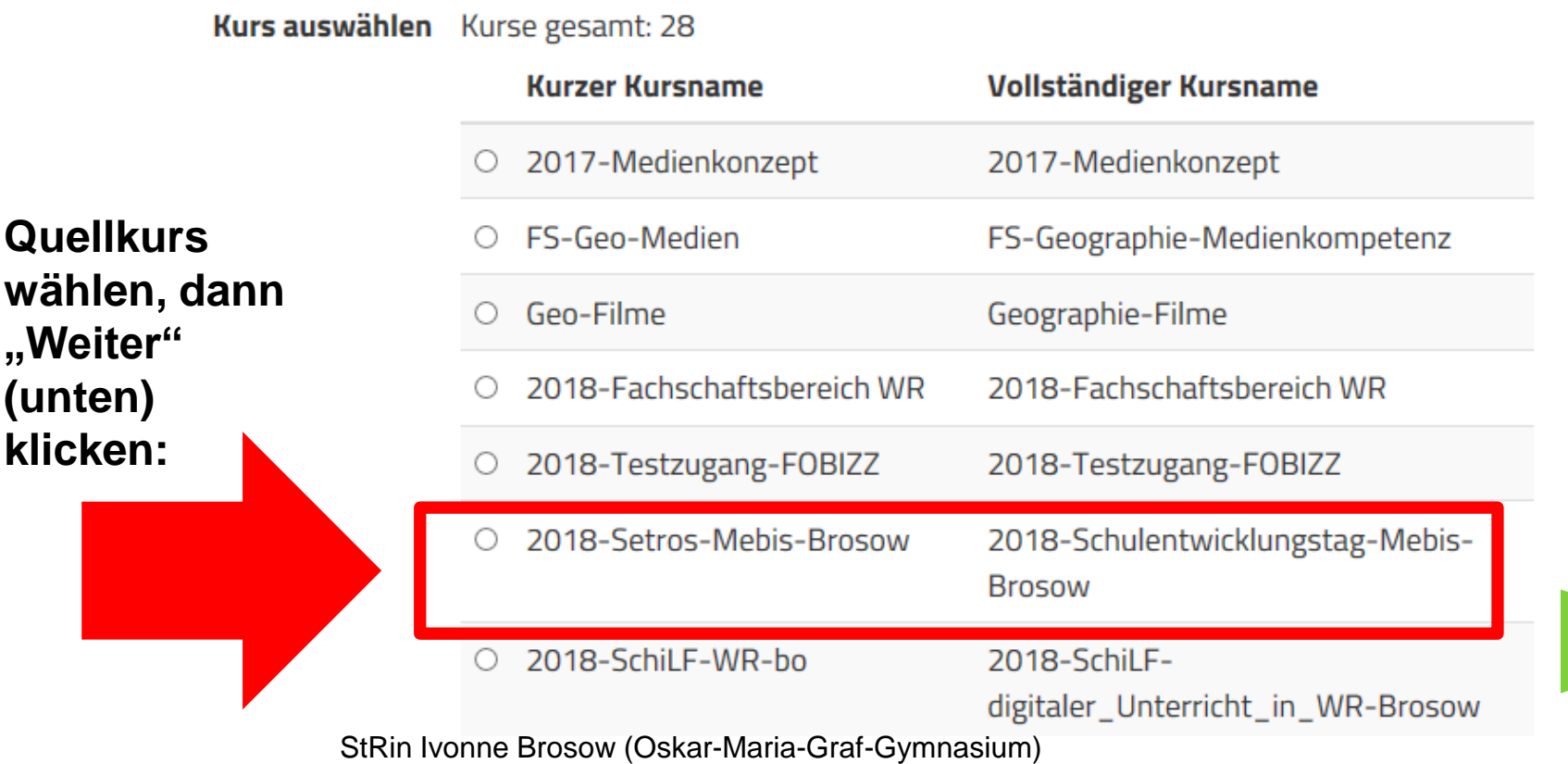

#### Tools in Mebis importieren (z.B. aus unserem Mebis-Kurs in Ihren eigenen Kurs) 3

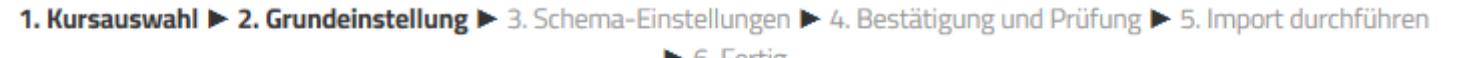

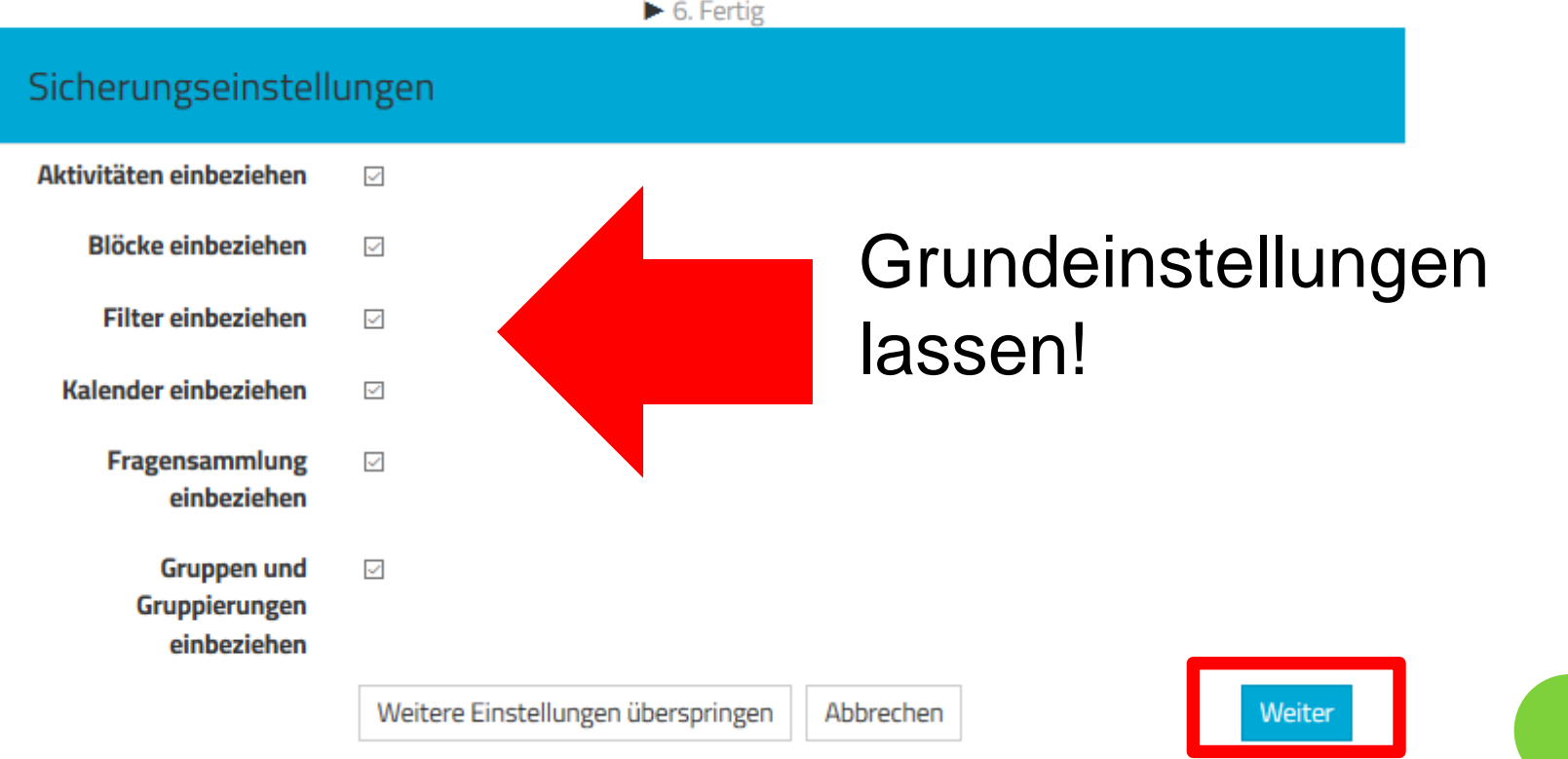

#### Tools in Mebis importieren (z.B. aus unserem Mebis-Kurs in Ihren eigenen Kurs) 4

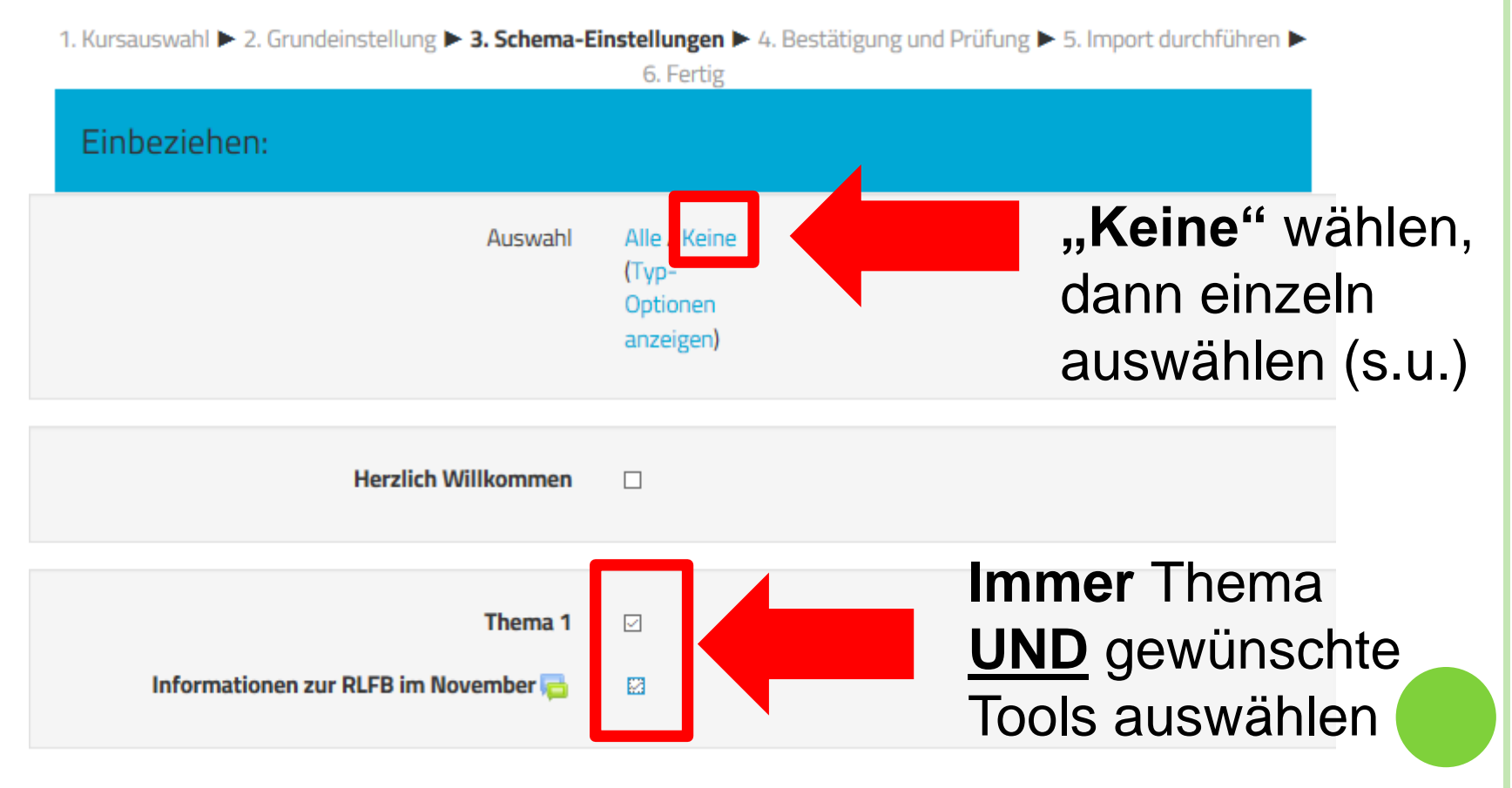

 Tools in Mebis importieren (z.B. aus unserem Mebis-Kurs in Ihren eigenen Kurs) 5

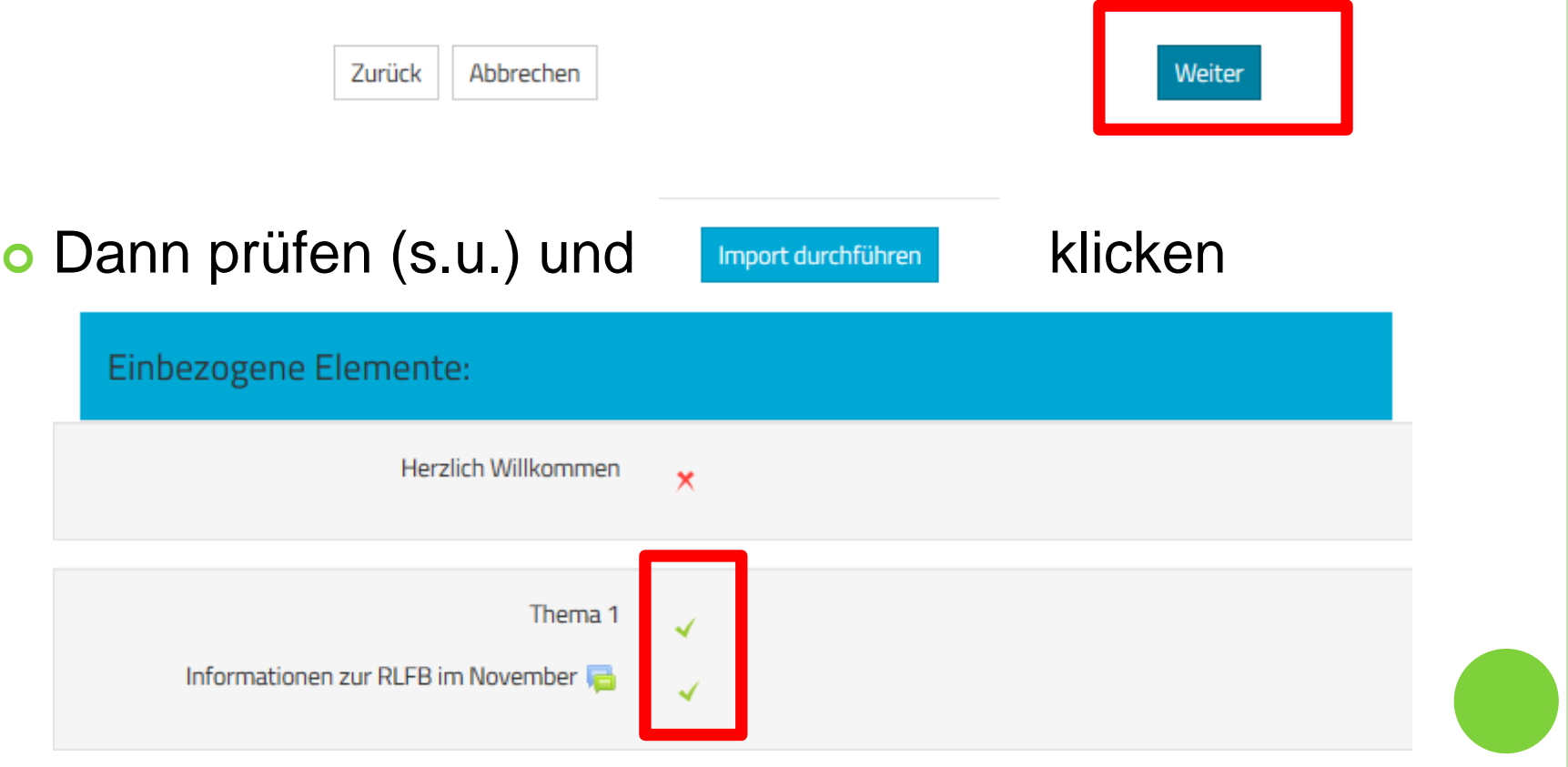

### NEU: MEBIS ESSAY (H5P): ANWENDUNGSBEISPIELE

- **o** Zusammenfassungen
- Textaufgaben im weitesten Sinne (offene Fragen)
- Aufsätze
- $\rightarrow$  "Bepunktung" auf Schlagwörter/Fachbegriffe

Sachmangel  $\sum$ 

- + Sachmangel
- Fallbeispiel mit Lösung
- Hap Abituraufgabe 2016 II (Recht) Aufgabe 1.1
- Rap Abituraufgabe 2016 II (Recht) Aufgabe 1.4

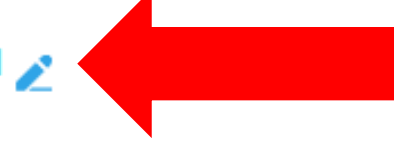

### VOR- UND NACHTEILE

- + einfache Binnendifferenzierung und Individualisierung
- + computergesteuerte Auswertung (Entlastung von Korrekturen)
- + schnelles Feedback für den Schüler

- "Schlagwortsuche"
- Extremfall möglich: Schüler schreibt nur Schlagwörter ohne Kontext nieder

### NEUES TOOL BEI MEBIS: ESSAY

#### H5P Essay 1: Essay auswählen, Aufgabe eingeben, Musterlösung hinterlegen

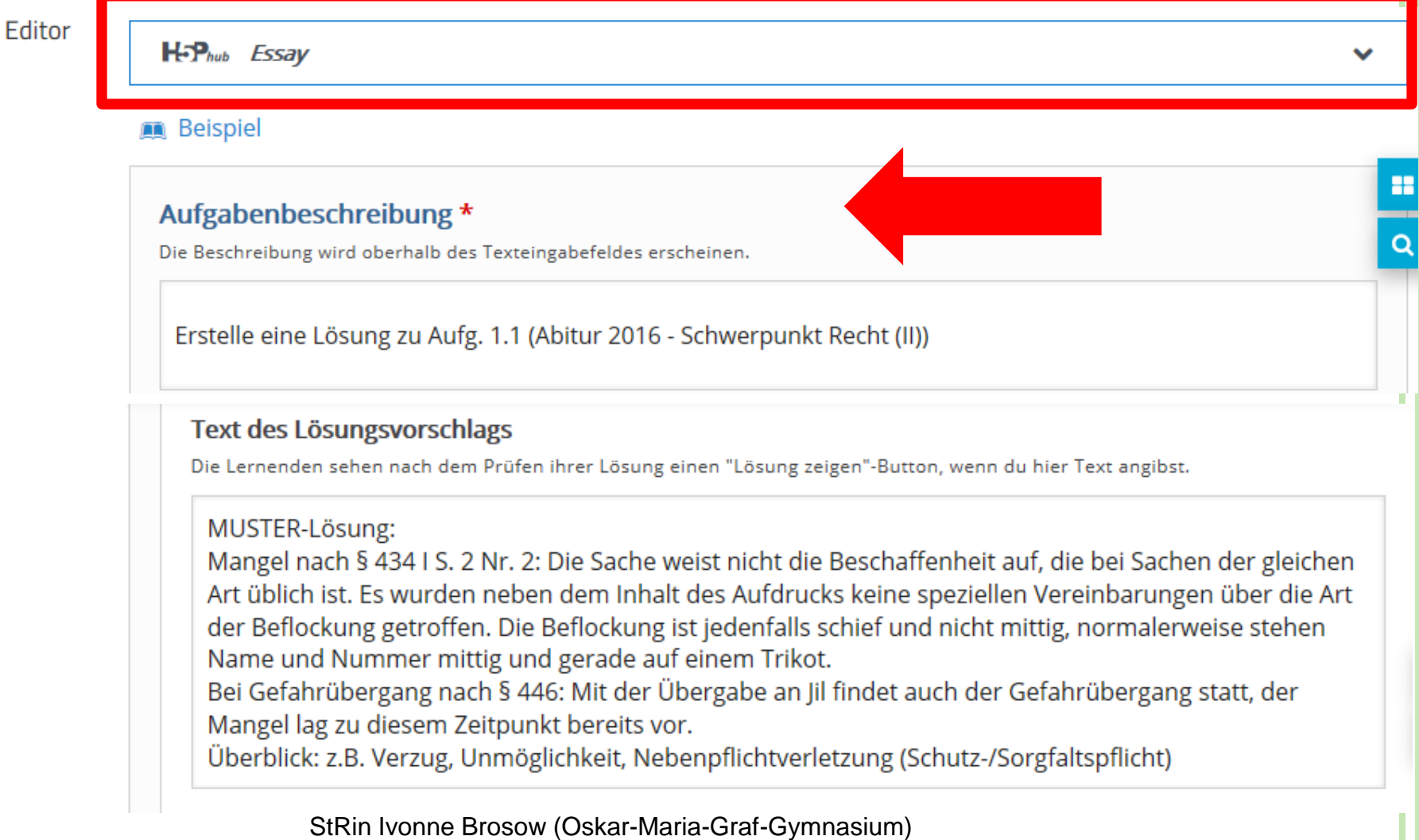

### NEUES TOOL BEI MEBIS: ESSAY

#### H5P Essay 2: Schlagworte und Variationen (Synonyme z.B. 1. Weltkrieg/Erster Weltkrieg) eingeben und ggf. weitere hinzufügen

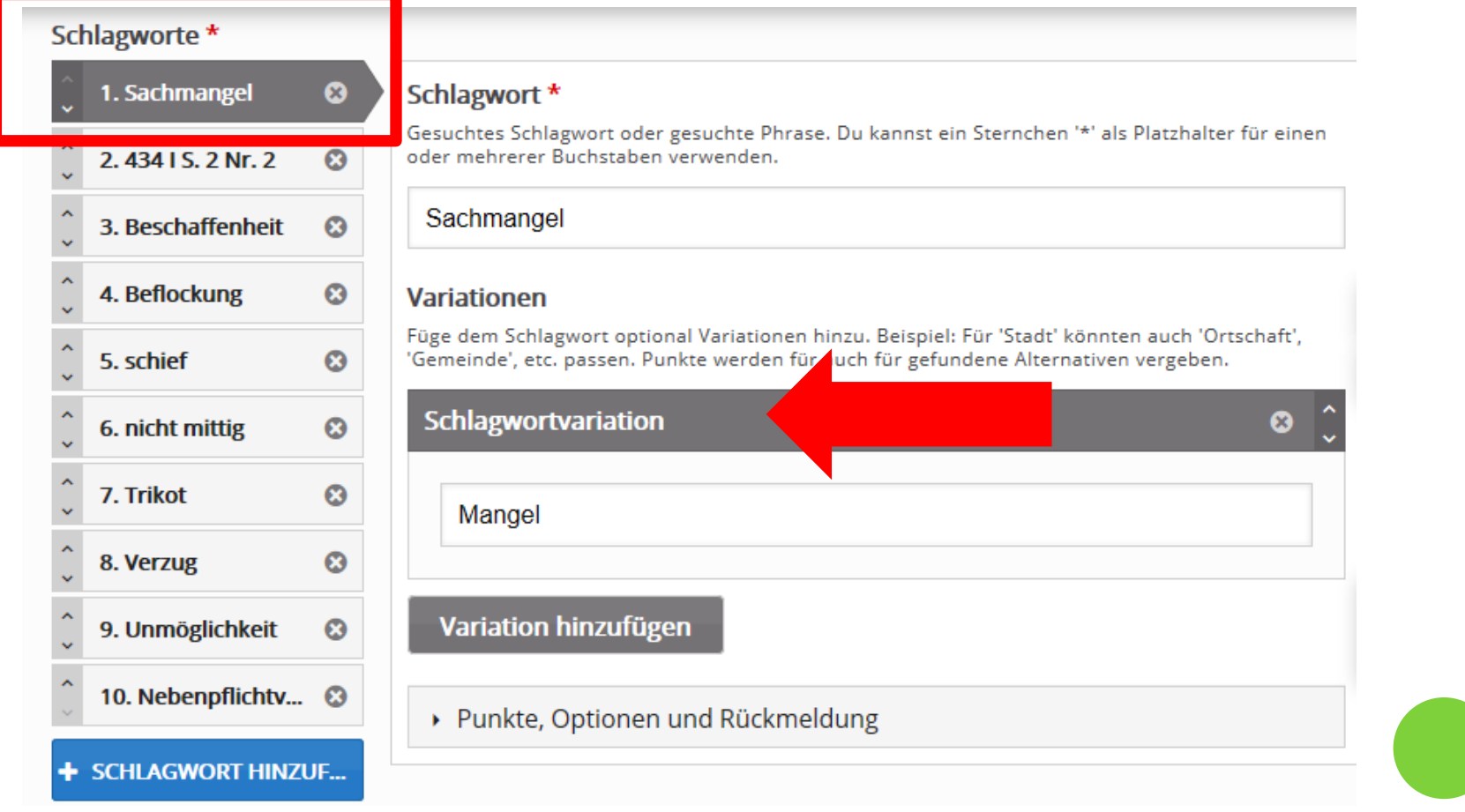

### NEUES TOOL BEI MEBIS: ESSAY

#### H5P Essay 3: Rückmeldungen und Punkteverteilung einstellen (pro Schlagwort erhalten die Schüler einen Punkt), ggf. Bereiche hinzufügen – FERTIG!

▼ Allgemeine Rückmeldung

#### Lege Rückmeldungen für einzelne Punktebereiche fest

Klicke auf den "Bereich hinzufügen"-Button, um so viele Bereiche hinzuzufügen, wie du brauchst. Beispiel: 0-20% Schlechte Punktzahl, 21-91% Durchschnittliche Punktzahl, 91-100% Großartige Punktzahl!

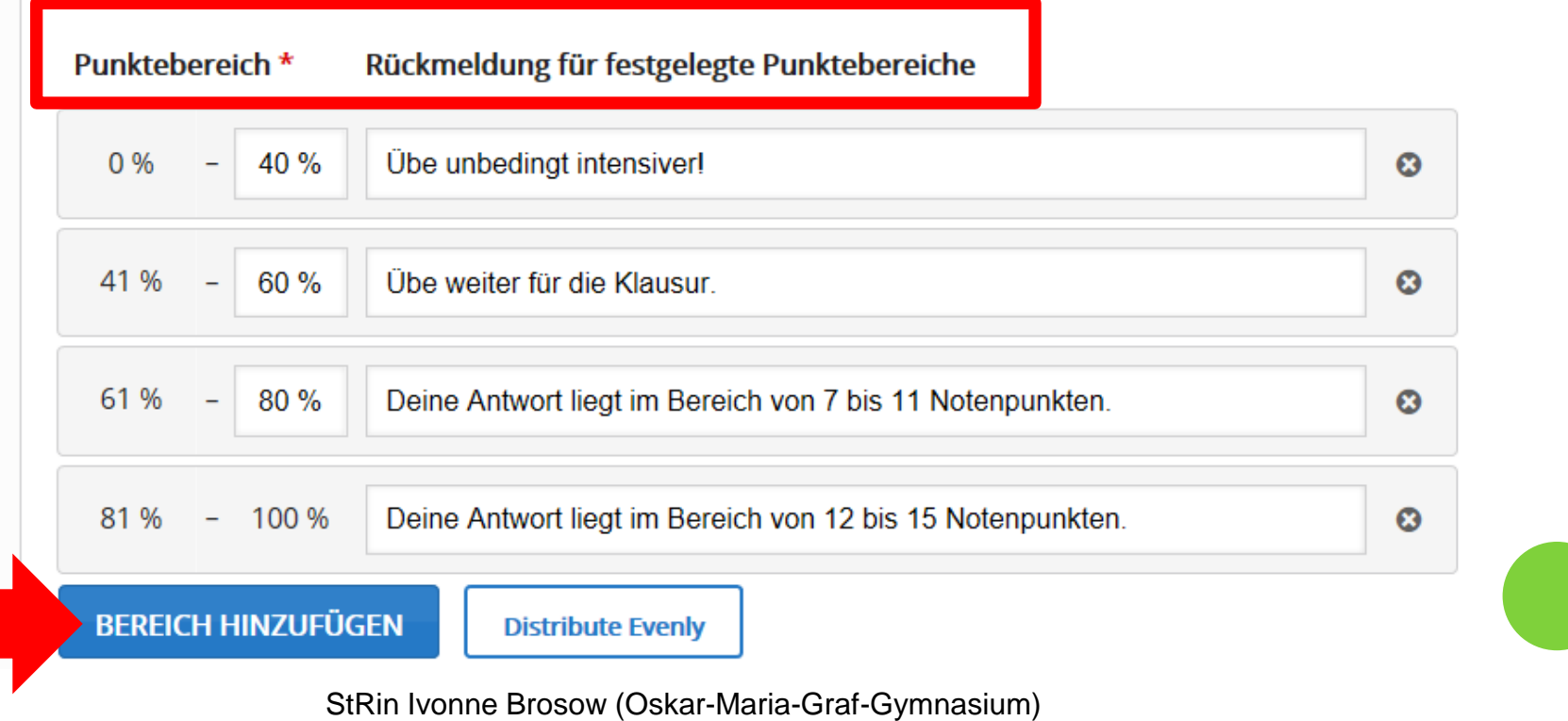

### TIPPS FÜR MEBIS ESSAY

Damit ein Wort, das in einem anderen Fall (z.B. Akkusativ) oder einer anderen Zeitform verwendet wurde, auch erkannt wird, müssen Sie eine weitere Einstellung vornehmen:

Feld "Interaktionseinstellungen"  $\rightarrow$  "Kleine Rechtschreibfehler akzeptieren" **aktivieren**:

#### Einstellung für "Kleine Rechtschreibfehler akzeptieren" überschreiben

Diese Option legt fest, ob die Option "Kleine Rechtschreibfehler akzeptieren" für alle Schlagworte aktiviert wird oder deaktiviert wird.

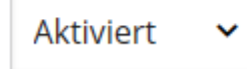

Prüfen Sie die Einstellungen in der Schülerrolle.

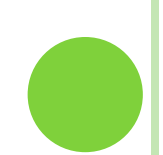

### ALLGEMEINE TIPPS (FÜR ALLE AKTIVITÄTEN)

Wenn Sie einen Überblick über die Aktivitäten Ihrer Schüler einsehen möchten, klicken Sie auf Kurs-Administration/ Berichte/ Kursverlauf.

Wählen Sie allerdings **bei Erstellung der Aktivitäten**  folgende Einstellungen, damit mebis diese dokumentiert:

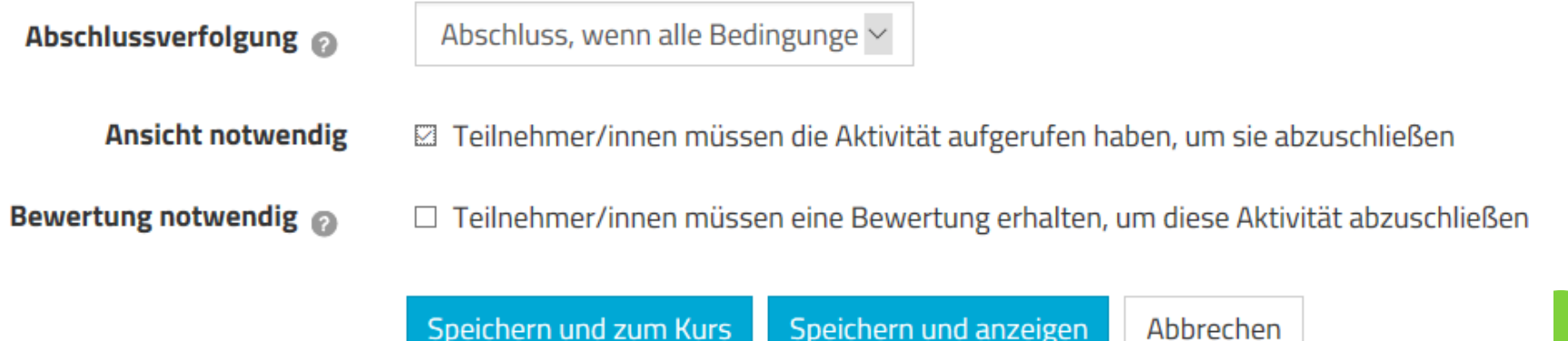

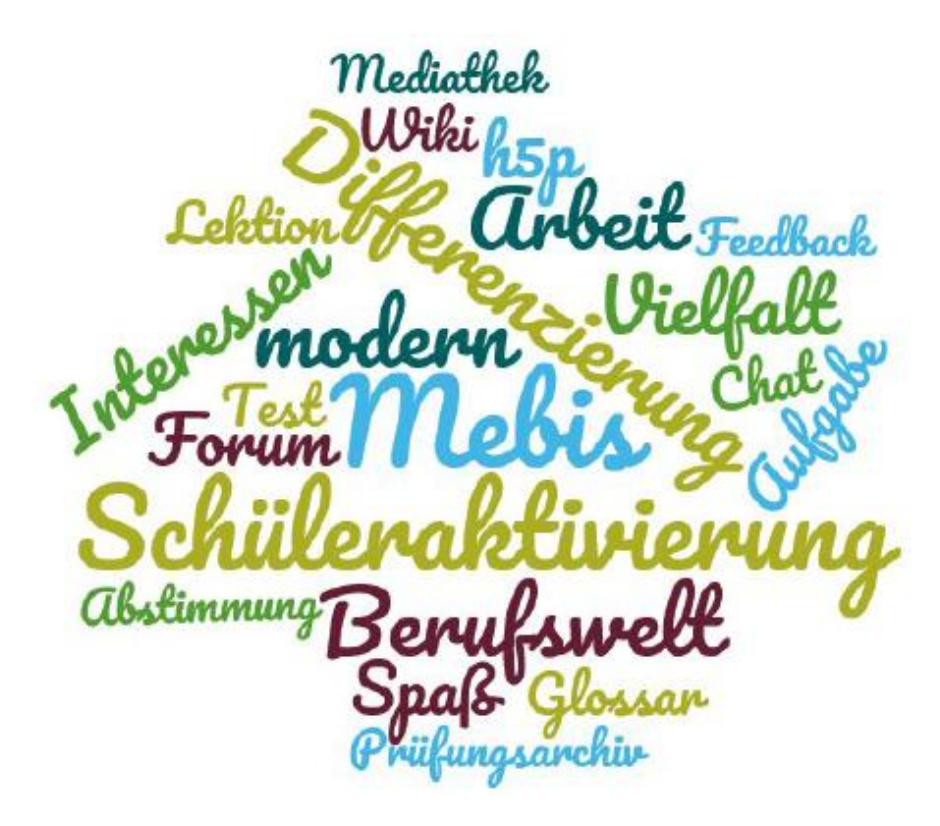

### **HABEN SIE FRAGEN? VIELEN DANK FÜR IHRE AUFMERKSAMKEIT** UND VIEL SPAß BEIM EINSATZ VON MEBIS.

StRin Ivonne Brosow (Oskar-Maria-Graf-Gymnasium) E-Mail: brosow.omg@gmx.de